СИБАЙСКАЯ ГОРОДСКАЯ ОРГАНИЗАЦИЯ БАШКИРСКОЙ РЕСПУБЛИКАНСКОЙ ОРГАНИЗАЦИИ ОБЩЕРОССИЙСКОЙ ОБЩЕСТВЕННОЙ ОРГАНИЗАЦИИ "ВСЕРОССИЙСКОЕ ОБЩЕСТВО ИНВАЛИДОВ"

# ИНФОРМАЦИОННАЯ ГРАМОТНОСТЬ ГРАЖДАН ПОЖИЛОГО ВОЗРАСТА И ЛЮДЕЙ С ИНВАЛИДНОСТЬЮ **"ПК ВСЕ ВОЗРАСТЫ ПОКОРНЫ"**

# **МЕТОДИЧЕСКОЕ ПОСОБИЕ**

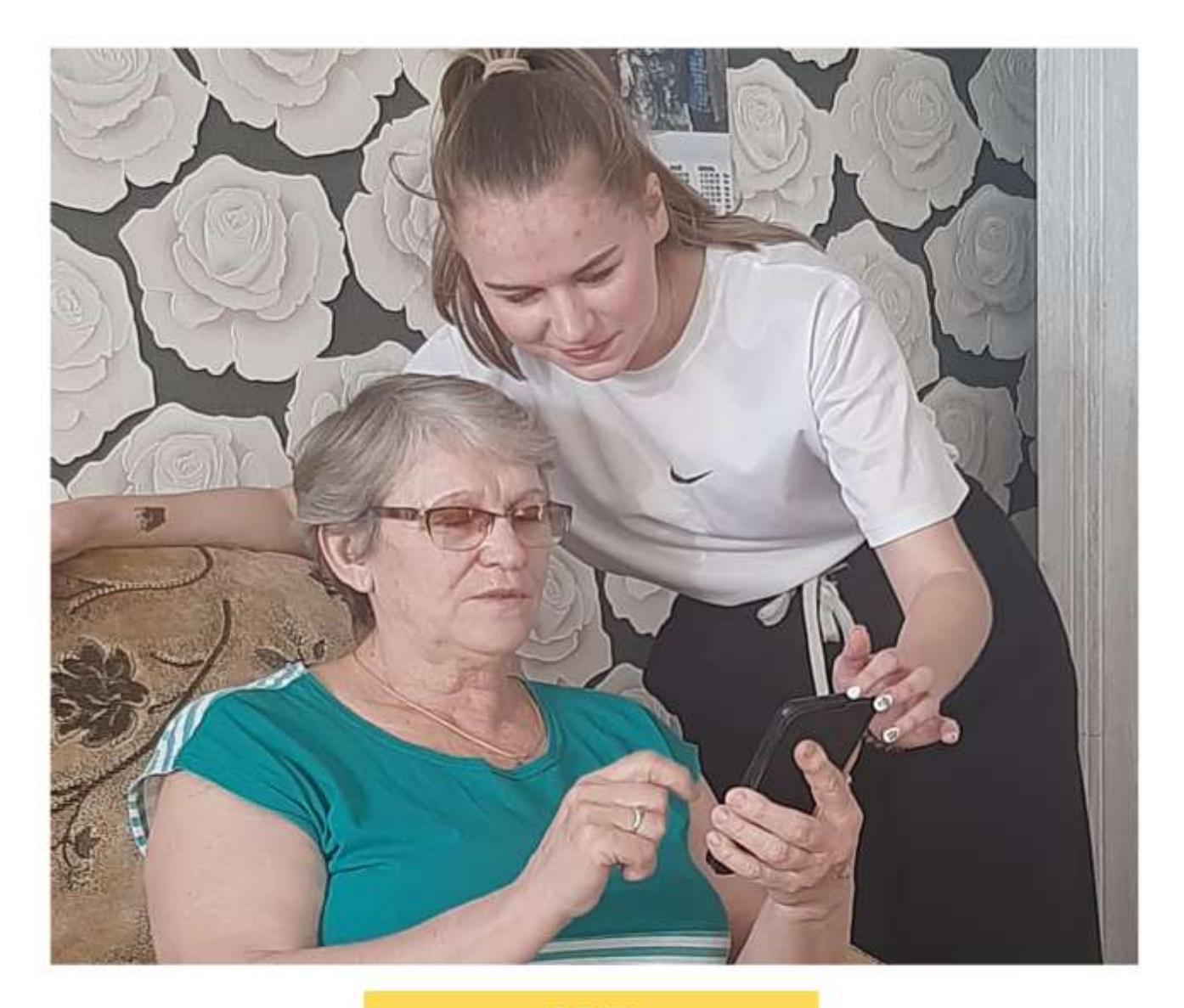

2023

Методическое пособие курсов «Информационная грамотность граждан пожилого возраста и людей с инвалидностью "ПК все возрасту покорны» разработана на основе проекта «Новое время» от Фонда президентских грантов по направлению социальное обслуживание, социальная поддержка и защита граждан для людей инвалидов и пожилых граждан г.Сибай.

Разработчики: преподаватели информатики Галимова А.Э., Ишкильдина М.Р., Сынгизова Н.Г.

#### *ПЛАН-КОНСПЕКТ ЗАНЯТИЯ №1*

#### *1. Приветствие, знакомство*

- представление проекта «НОВОЕ ВРЕМЯ»

- сайт БРО ВОИ [http://sibay-voi.ru](http://sibay-voi.ru/)

-..сообщество в социальной сети в

# ВКонтакте<https://vk.com/club115596043>

# *2. Техника безопасности*

- Электробезопасность
- Не бегать, не прыгать, не употреблять пищу и напитки перед ПК
- Не оставлять без присмотра личное имущество
- $\checkmark$  Время работы за компьютером 1 час
- Расстояние между монитором и человеком: 50-60 см.
- Гимнастик (для глаз, физические упражнения)

*Просмотр видеоролика «Синдром туннельного запястья»* 

# **ОПРОС «Что вы ждете от курсов???»**

# *3. Знакомство с темами курсов*

- Знакомство с ПК: аппаратное и программное обеспечение
- Работа с текстом
- Работа в Интернете: социальные сети, личные страницы в социальных сетях, полезные сервисы в Интернете
- Работа с приложением в телефоне: TikTok, Телеграмм, Интернетмагазины, Интернет –аптеки и др.
- Портал государственных услуг gosuslugi.ru
- Работа с магазином приложений Google Play и сервисом видеотелефонной связи и видеоконференций, Google Meet

# *4. Знакомство с ПК (процессор (разъемы), монитор, клавиатура, мышь)*

Знакомство с ПК: аппаратное и программное обеспечение *устройство ПК:*

процессор – мозг компьютера, монитор, клавиатуры, мышь КОЛОНКИ, наушники, принтер, ФЛЭШКА

-разъёмы для подключения различной техники.

# *5. Изучение рабочего стола ПК (Панель задач: пуск – Мой компьютер, поиск, ПАПКИ, ФАЙЛЫ, КОРЗИНА)*

#### *ПРАКТИЧЕСКАЯ РАБОТА*

#### *На практической работе будут рассматриваться следующие вопросы*

- *1. Клавиатура (основные клавиши Приложение 1)*
- *2. Мышь (Приложение 2)*
- *3.* Инструкция по выключению компьютера (*Приложение 3)*
- *4. Как создать папку?*
- *5. Как создать документ*
- 6. СОЗДАНИЕ ПАПКИ со своей ФИО и файла -----СОЗДАНИЕ ДОКУМЕНТА—КОПИРОВАНИЕ---УДАЛЕНИЕ
- 7. *Как восстановить файлы или папки?*
- 8. *Как удалить файл и папку?*
- 9. *Как копировать файлы и папки*
- 10. *Как переименовать файл и папку?*

### *Выполнение практической работы «Создание поздравительной открытки* (*Приложение 4)*

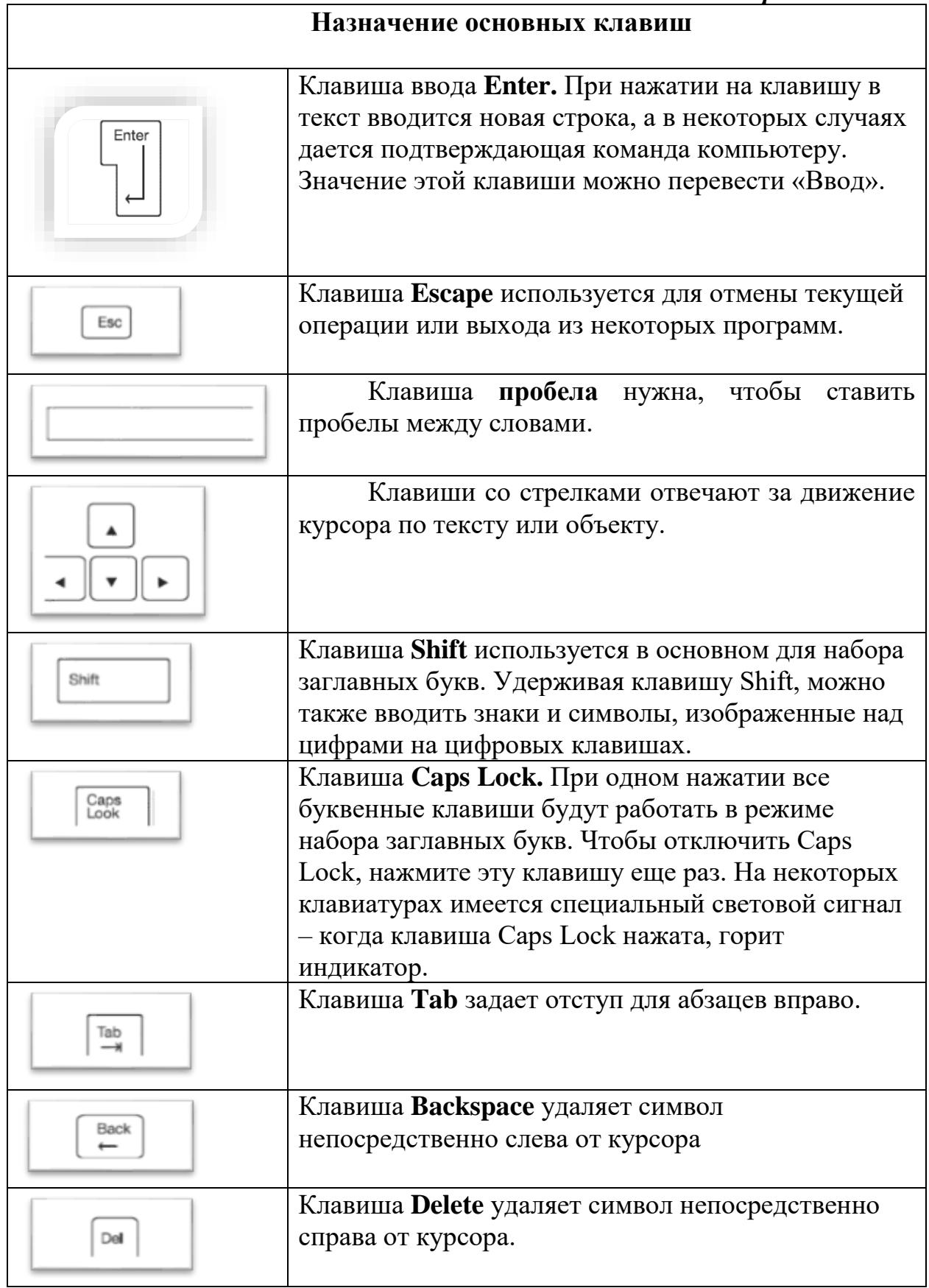

*Приложение 2*

#### *Мышь*

Важным органом управления компьютером является мышь, представление на рисунке

**Скролл (колесико)** Прокручивает информацию на мониторе вверх или вниз

#### *Левая кнопка*

*Левой кнопкой мыши открываем, выделяем, можем* передвинуть в другое место файл или папку. Этой кнопкой мы также выбираем команды, которые компьютер должен выполнять

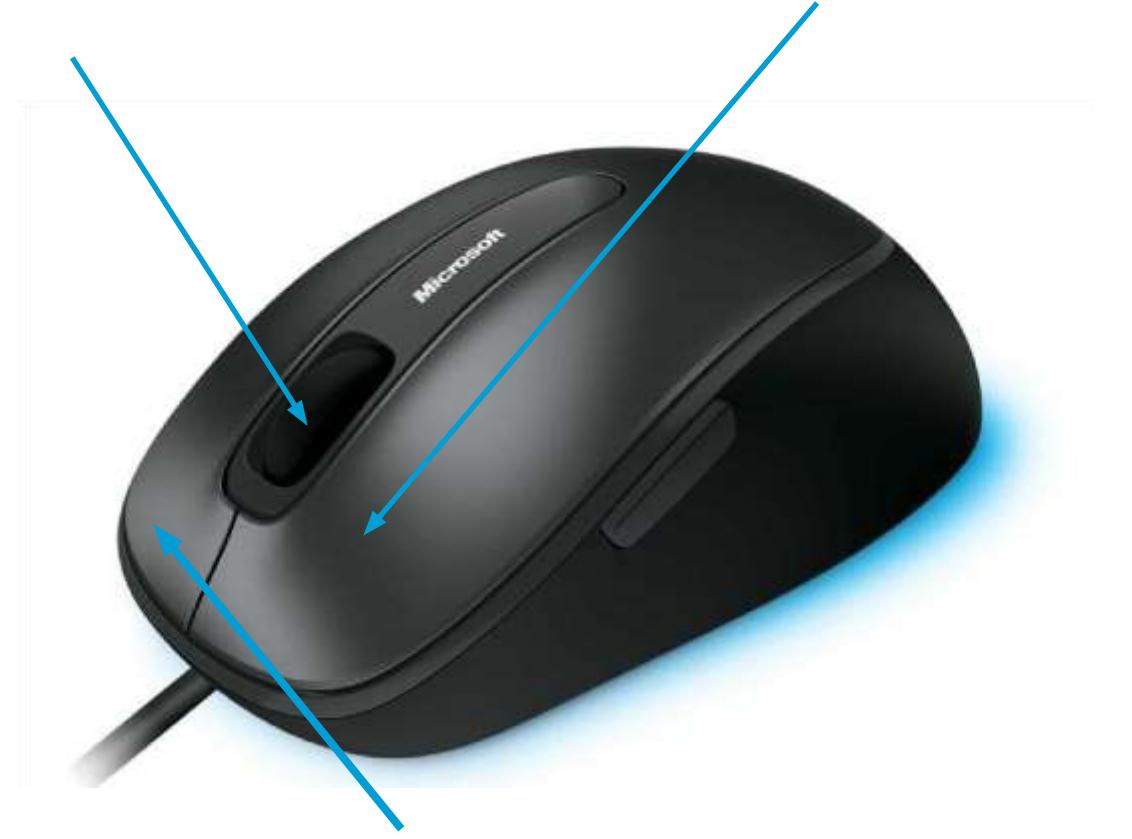

#### **Правая кнопка**

Нужна для того, чтобы «говорить» компьютеру, что мы от него хотим. Она всегда при нажатии вызывает список доступных команд, которые выбираются левой кнопкой.

#### *Правая кнопка так и называется - «меню»*.

*Клик - (от англ. Click - щелчок)* короткое нажатие клавиши *(кликание) Двойной клик* - два коротких нажатия клавиши.

*Выделение (активация) объекта* - наведение курсора на объект и кликание левой клавишей мыши. Как правило, активированный объект оказывается выделенным подсветкой.

*Перетаскивание объекта -* наведение курсора на объект, нажатие левой клавиши и, сохраняя клавишу в нажатом положении, перемещение и курсора и объекта в нужное место экрана.

*Запуск объекта -* наведение курсора на объект и двойное кликание левой клавишей мыши. Если с объектом предусмотрена (запрограммирована)

некая последовательность действий, то запуск объекта вызывает эту последовательность.

*Приложение 3*

#### **Инструкция по выключению компьютера**

**Никогда не выдергивайте шнур питания из розетки**, не выключайте сетевой фильтр (и ИБП), **пока компьютер не завершил работу и не выключился**.

Если вы не дождетесь завершения работы и отключите питание, то в самом лучшем случае **не сохранятся некоторые данные** или настройки. В худшем случае **может повредиться жесткий диск** и будет утрачена вся информация на компьютере.

#### **Второе важное замечание:**

Если сразу после выключения, Вам опять нужно включить компьютер, то **подождите 30 секунд** и только потом нажимайте кнопку включения.

Эти полминуты дают возможность остановиться всем вращающимся деталям внутри системного блока, и избавит их от вредной перегрузки и возможных сбоев.

# **Создание поздравительной открытки средствами Microsoft Office Word**

# **ЭТАПЫ СОЗДАНИЯ ПОЗДРАВИТЕЛЬНОЙ ОТКРЫТКИ**

#### **1. Запустить текстовый редактор Microsoft Office Word**

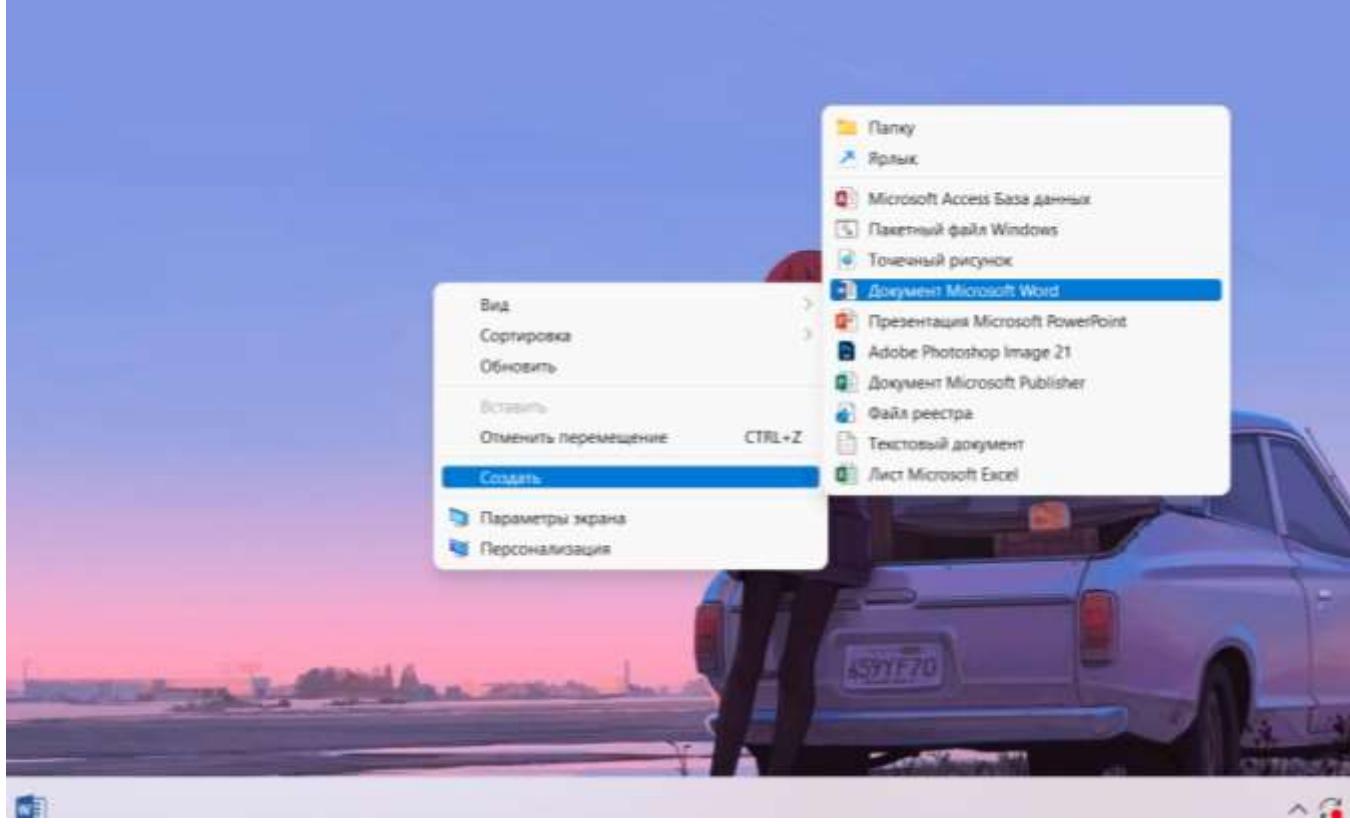

# **2. Сменить ориентацию страницы на альбомную МАКЕТ—ОРИЕНТАЦИЯ**

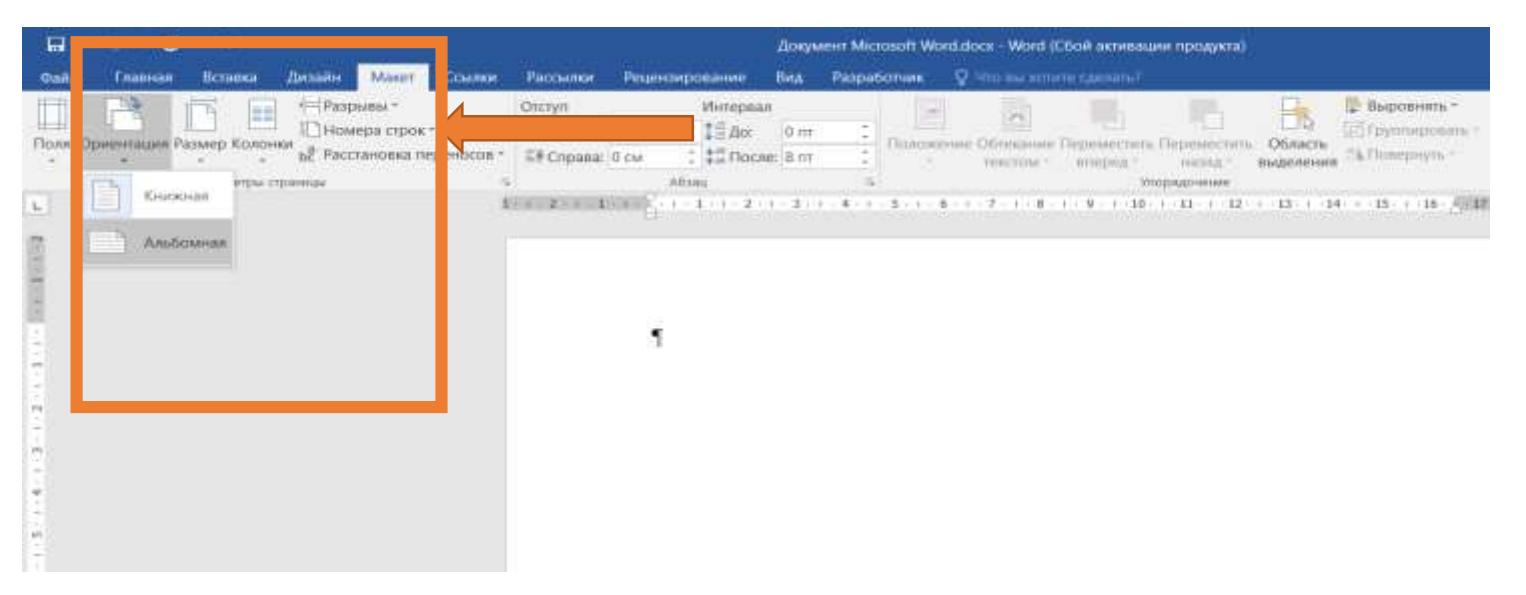

#### **3. Настроить поля**

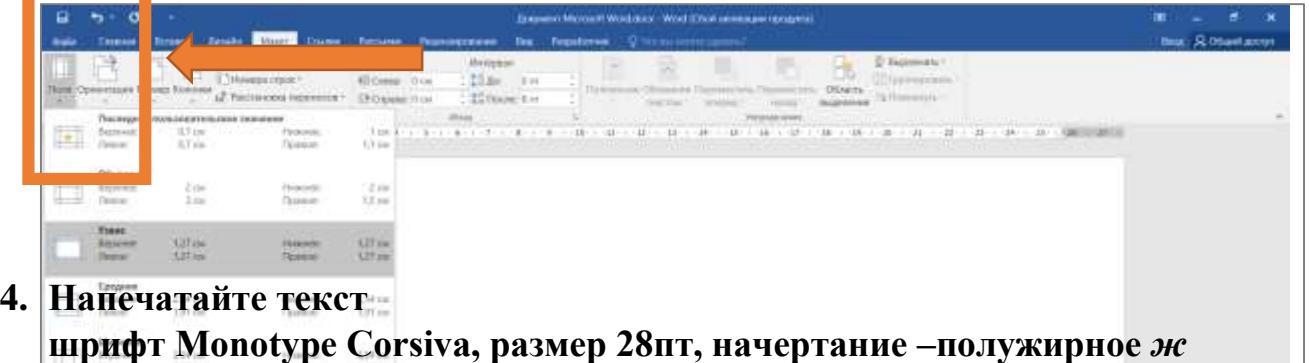

**От всей души поздравляю с днем рождения!**

**Желаю самого светлого** 

**и радостного настроения,** 

**веры в себя, достижения целей** 

**и прекрасного здоровья.**

**А ещё море любви** 

**и как можно больше счастливых моментов!**

**Пусть каждый день будет наполнен теплом,** 

**и желания сбываются при одной мысли о них.**

#### **С уважением …..**

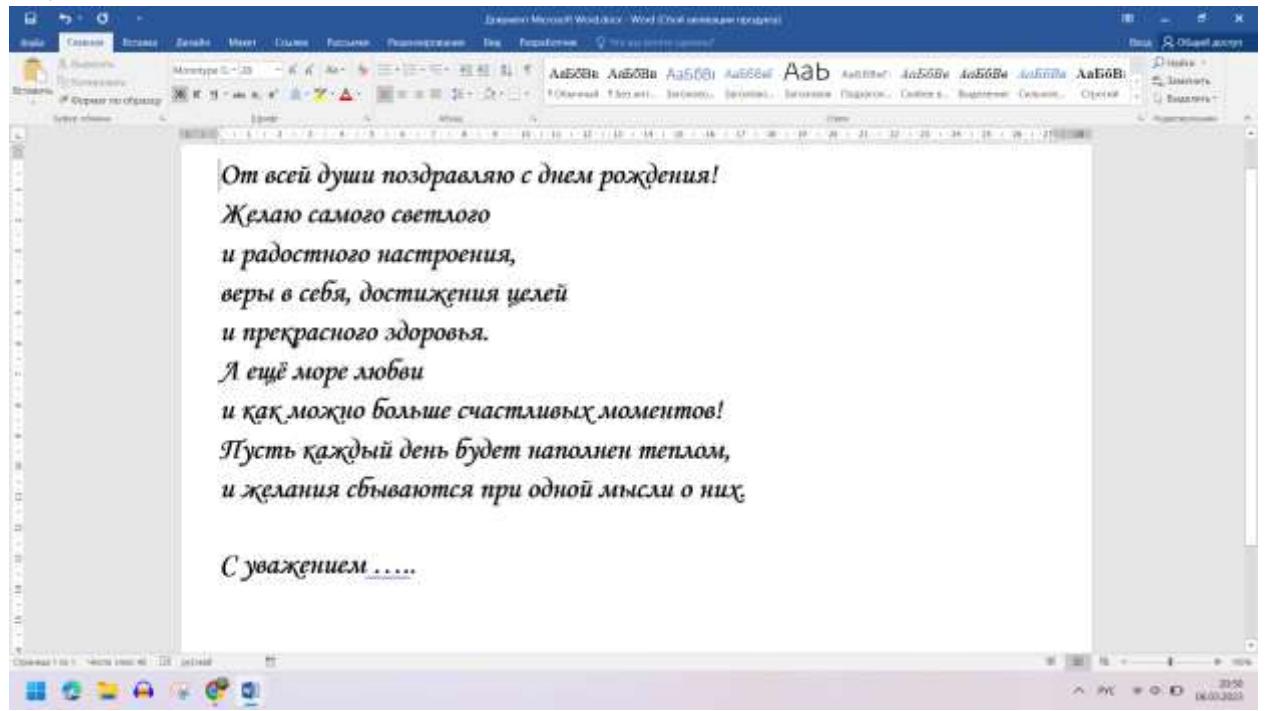

#### **5.Вставить рисунок из указанной папки ВСТАВКА-----РИСУНОК ---- ПАПКА «РАМКИ»**

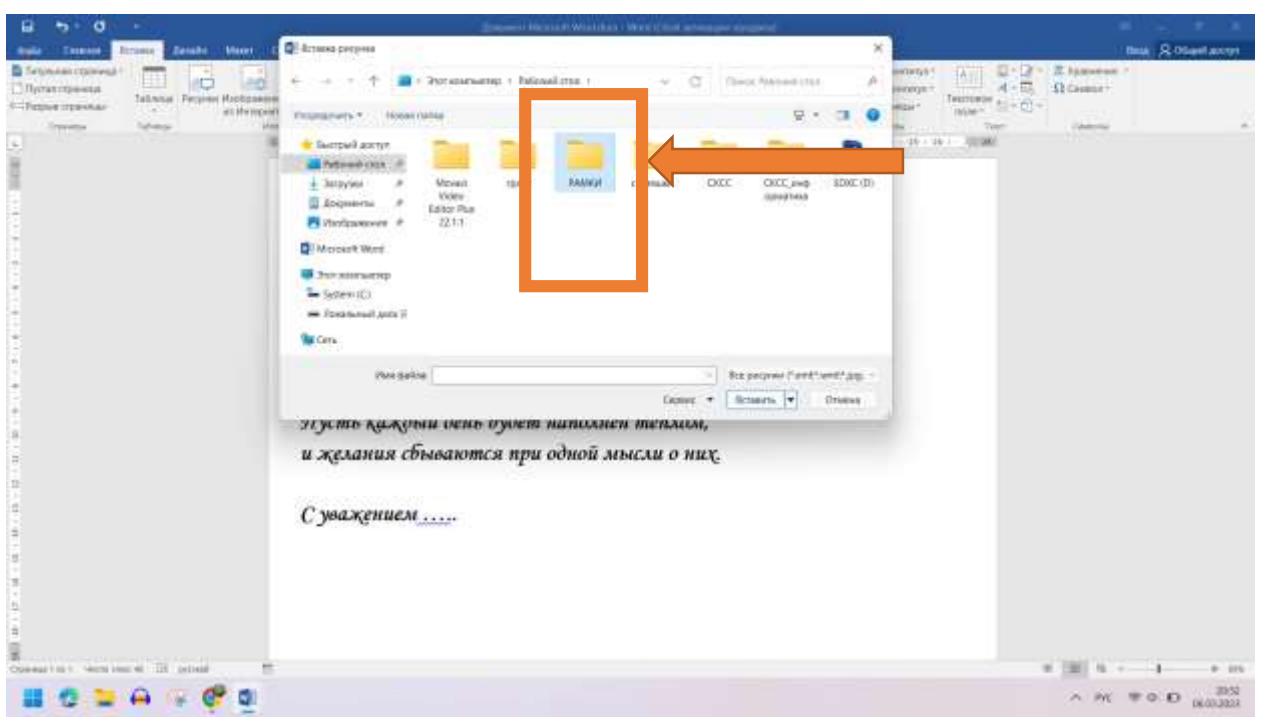

### **5. Разместить рисунок ЗА ТЕКСТОМ, растянуть по листу**

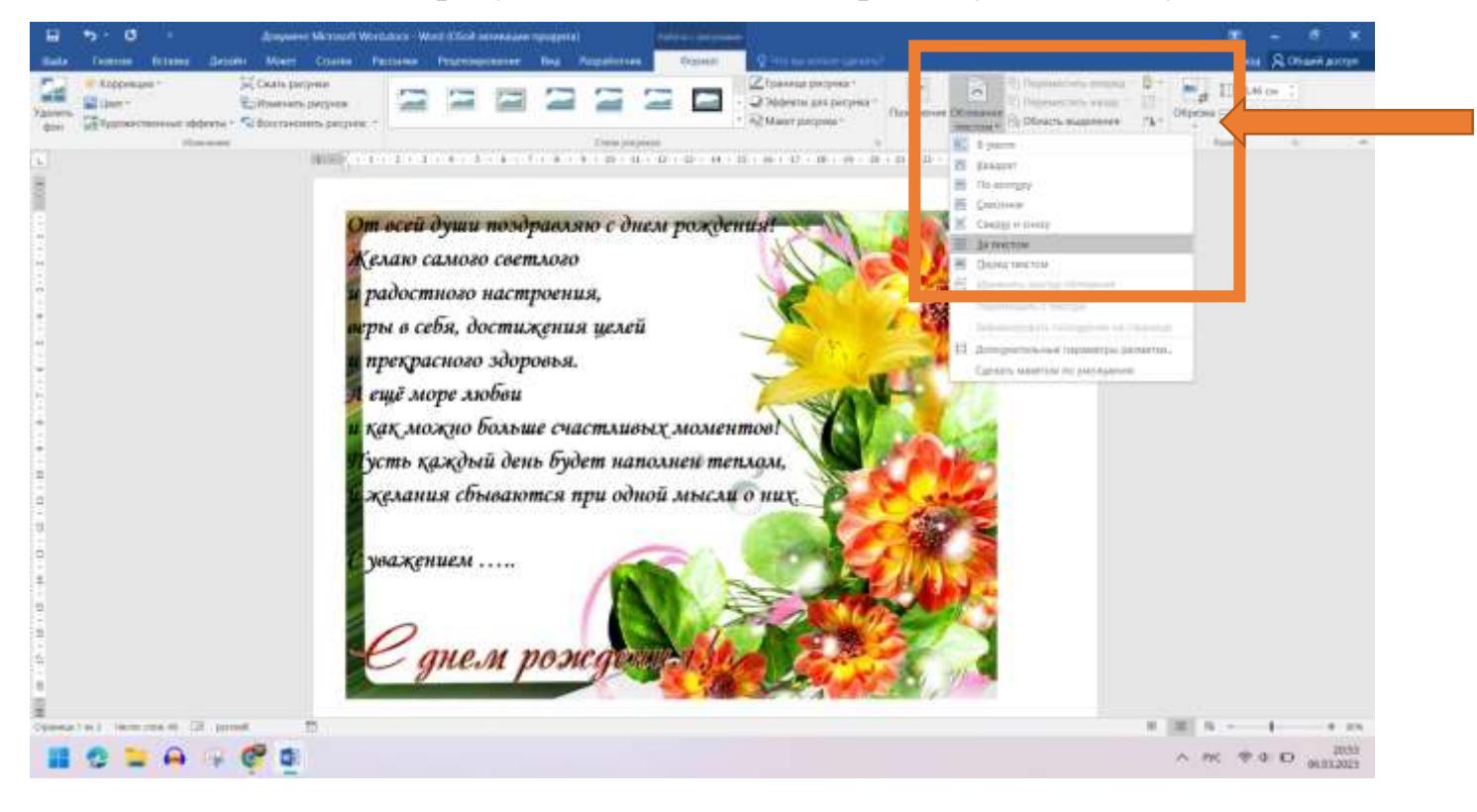

#### *ПЛАН-КОНСПЕКТ ЗАНЯТИЯ №2*

**1. Работа со смартфоном:** 

**-верхнее меню**

**- контакты**

**-настройка будильника**

# **2. РАБОТА С МАГАЗИНОМ ПРИЛОЖЕНИЙ GOOGLE PLAY**

**- знакомство с приложениями на телефоне (Шагомер, Фармленд, Телеграмм , TikTok…)**

- **3. ПОВТОРЕНИЕ: MS Word – вкладки ГЛАВНОЕ, ВСТАВКА**
- **4. ПРАКТИЧЕСКАЯ РАБОТА – ОБЬЯВЛЕНИЕ**

#### **Создание обьвления средствами Microsoft Office Word**

# **ЭТАПЫ СОЗДАНИЯ ОБЬЯВЛЕНИЯ**

# 1. Создаем документ Word.

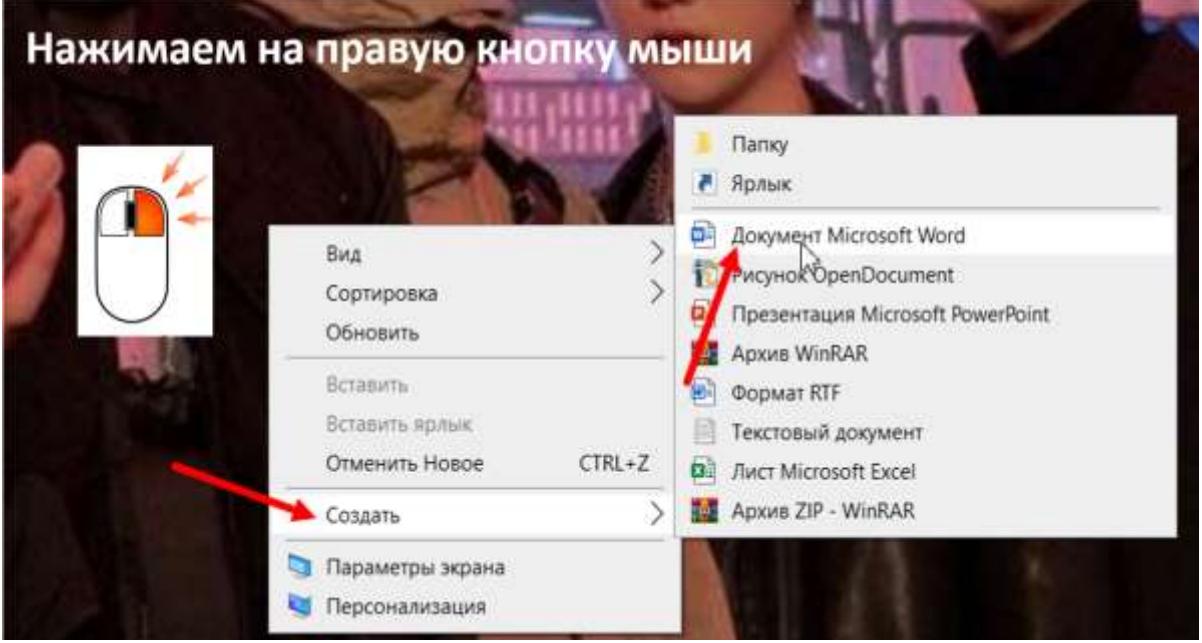

2. Открываем созданный нами документ.

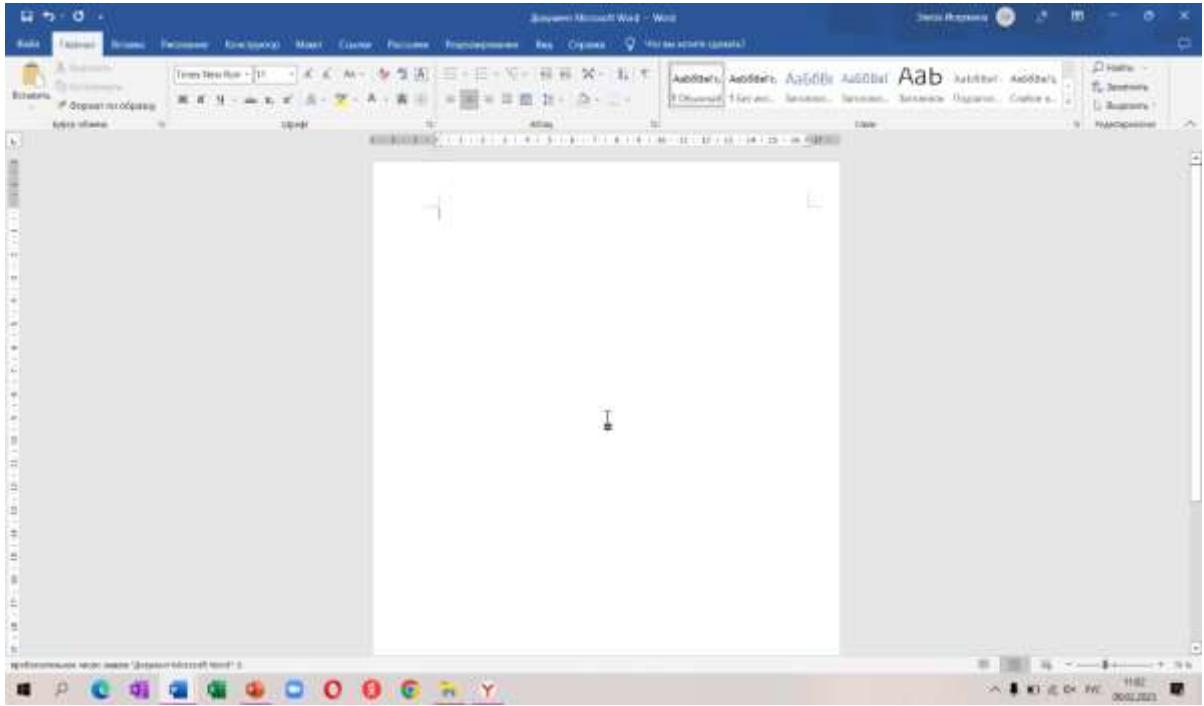

3. Создаём фигуру.

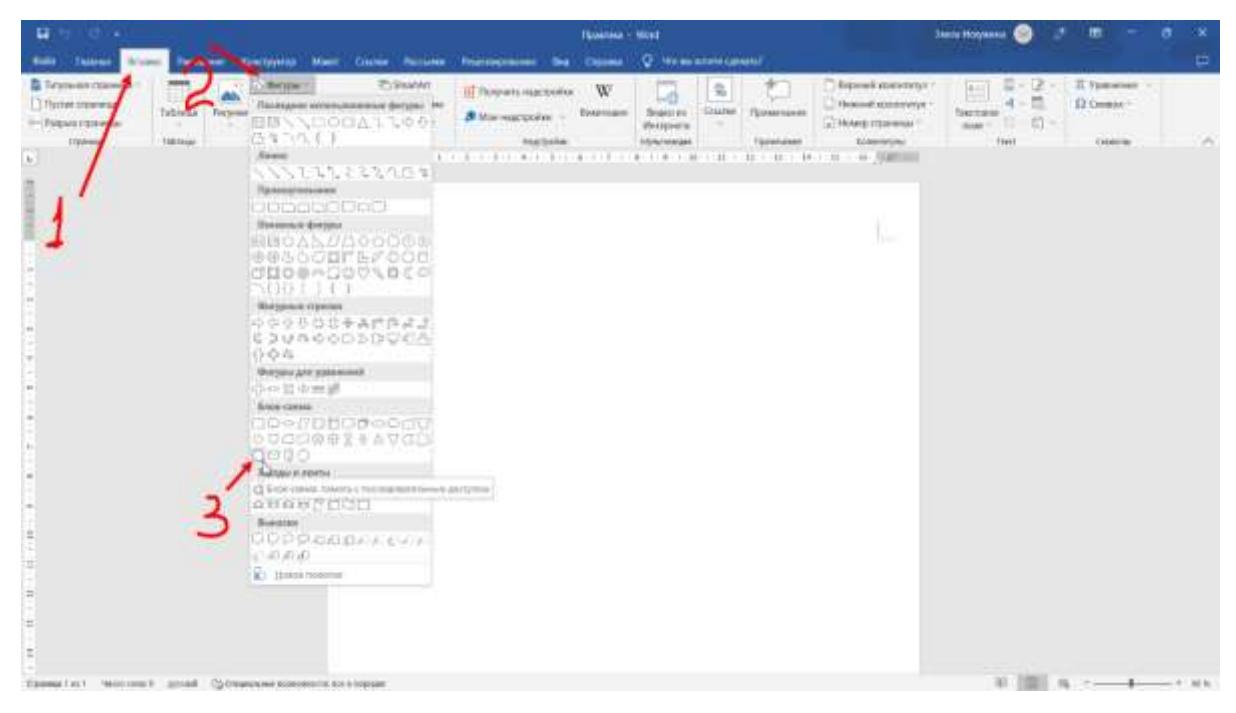

- 4. Ставим фигуру. Переходи на белый лист и закрепляем мышку на нужной нам области ставим фигуру, удерживая левую кнопку мыши.
- 5. Текст внутри фигуры. Мышку подводим к фигуре и нажимаем на правую кнопку мыши

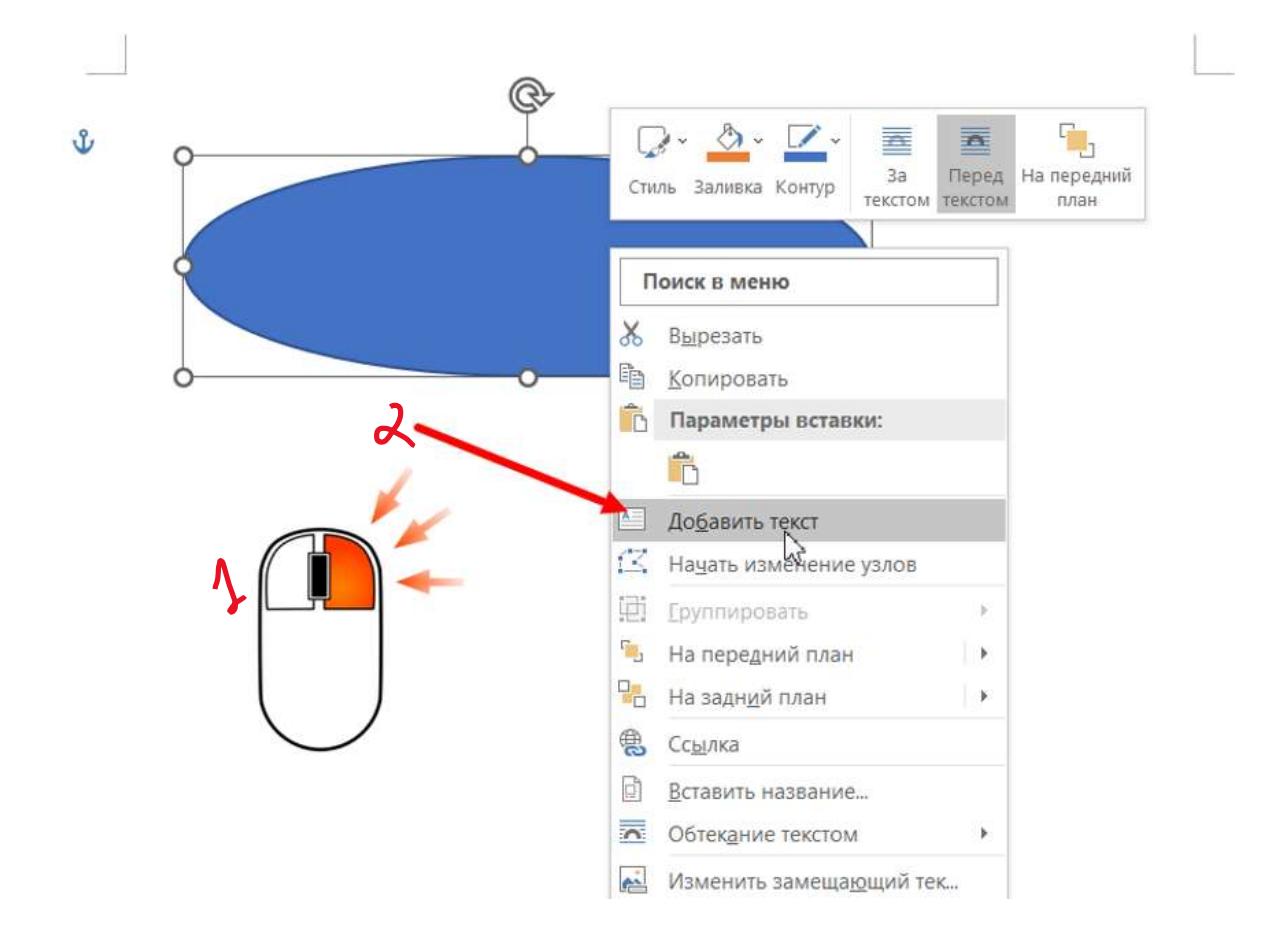

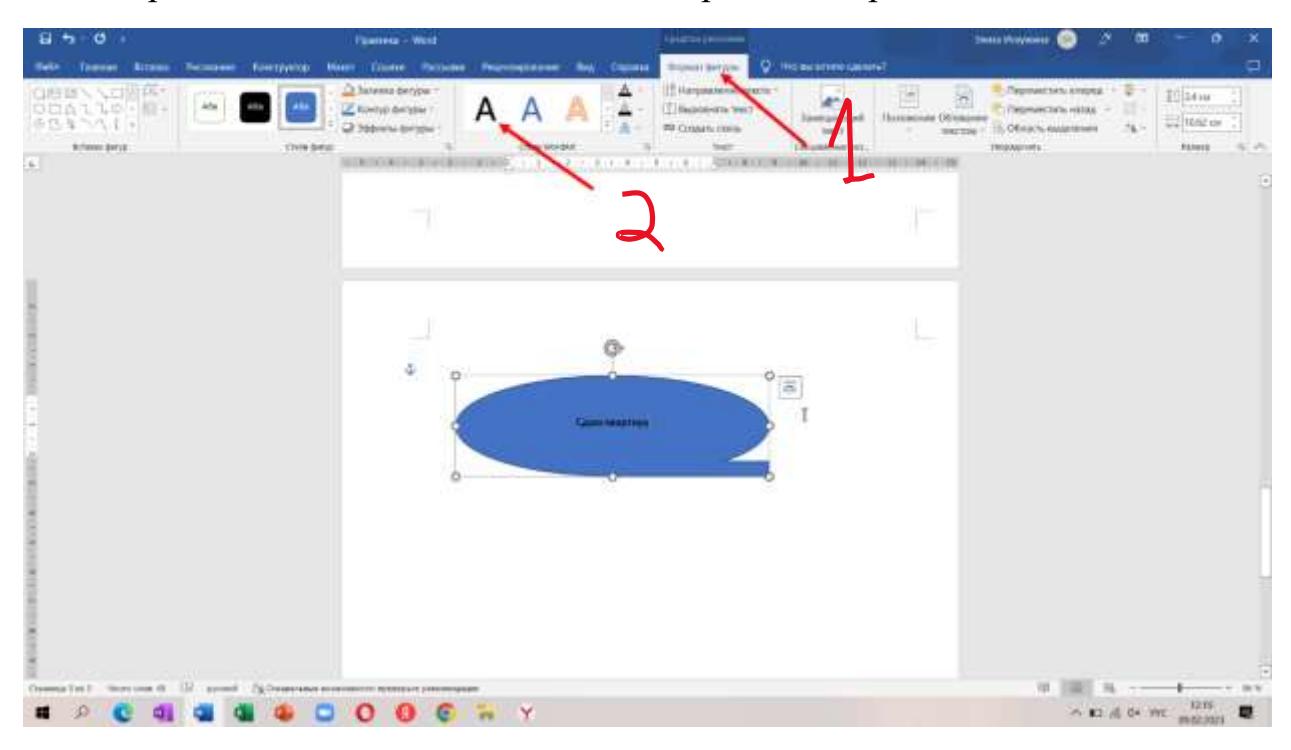

6. Настраиваем текст. Выделяем текст и красим в черный цвет.

# 7. Настраиваем текст.

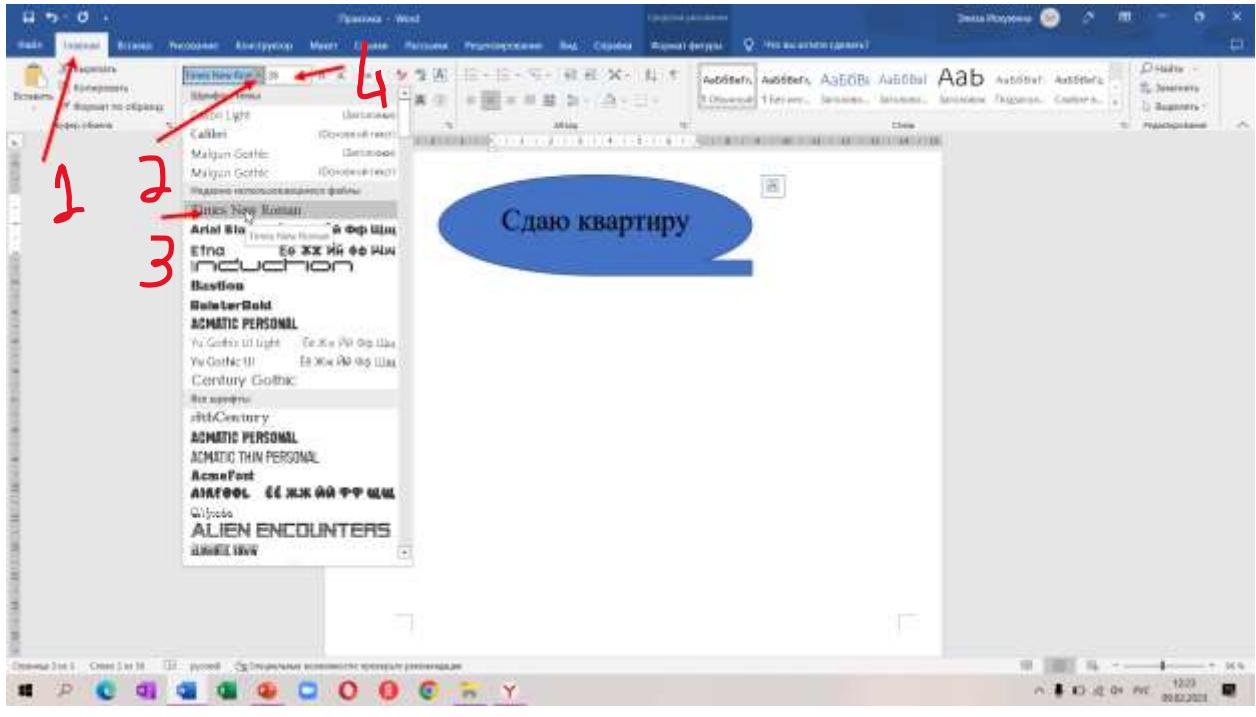

8. Печатаем простой текст под фигурой, указав мечто печати мышкой. Так же настраиваем стиль текста.

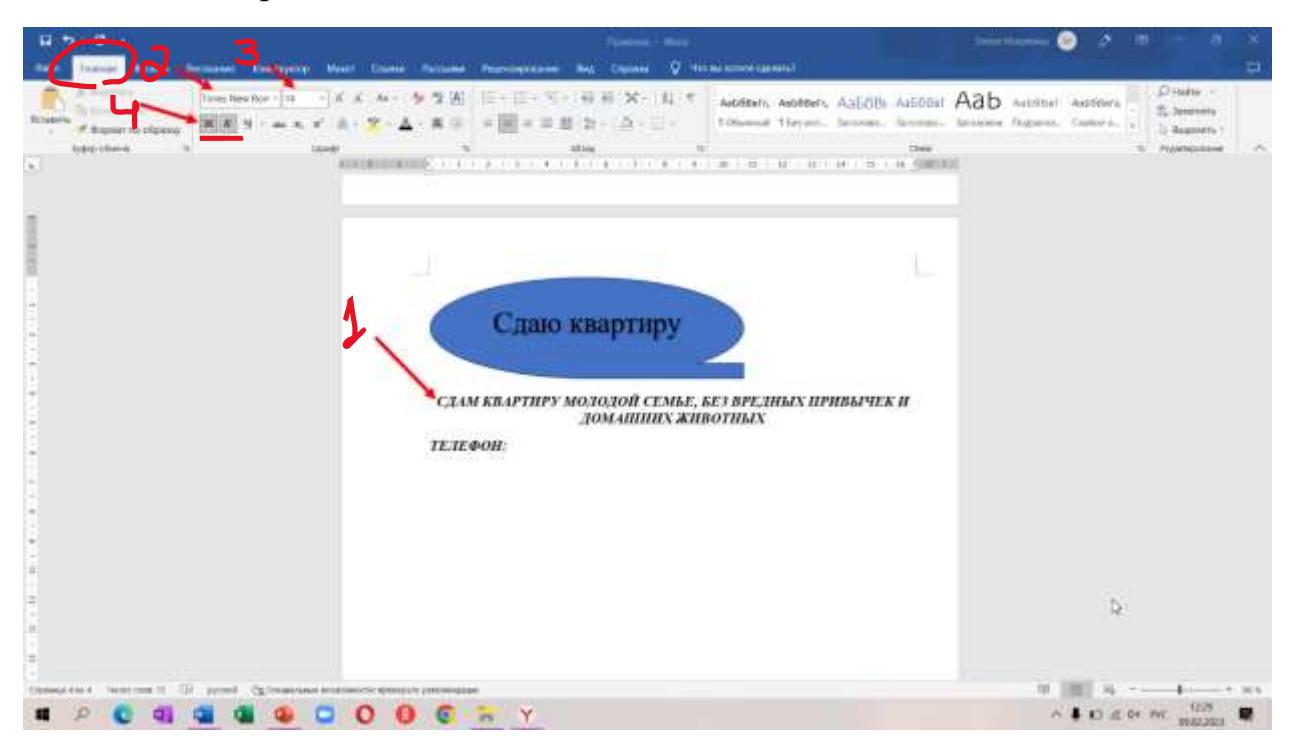

9. Ставим таблицу.

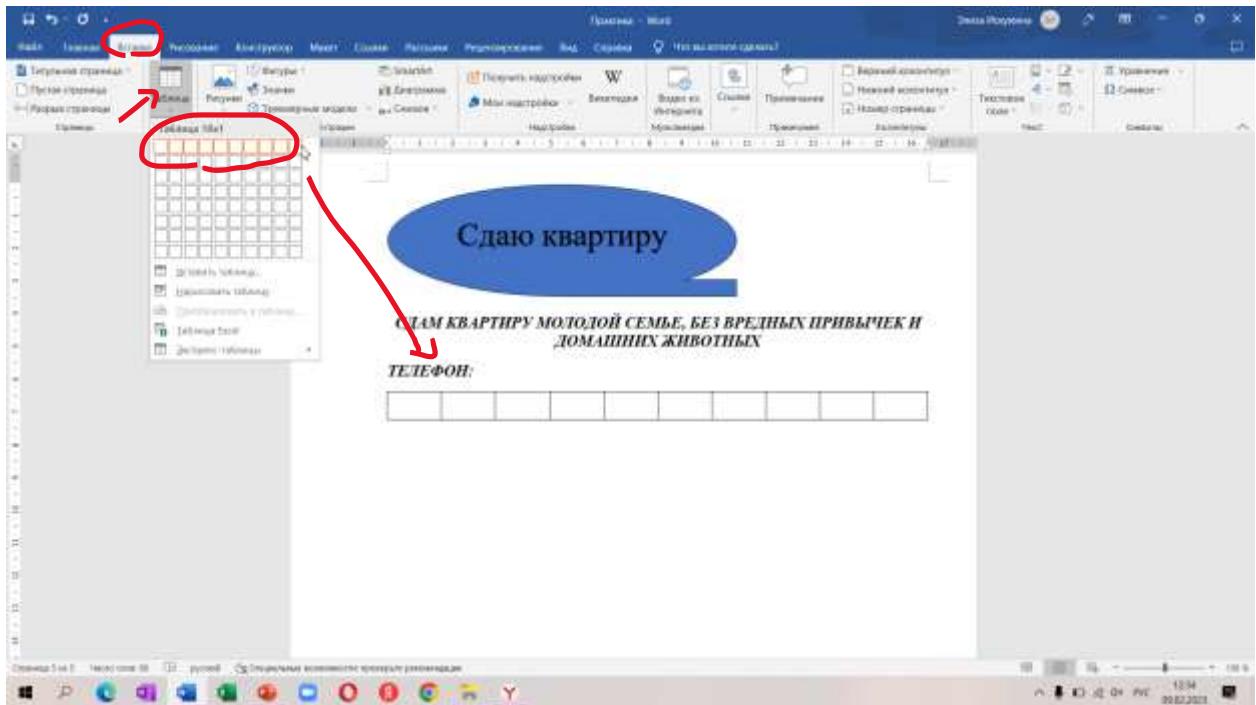

10.Заполняем таблицу. Пишем номер телефона, а уже потом настраиваем направление текста.

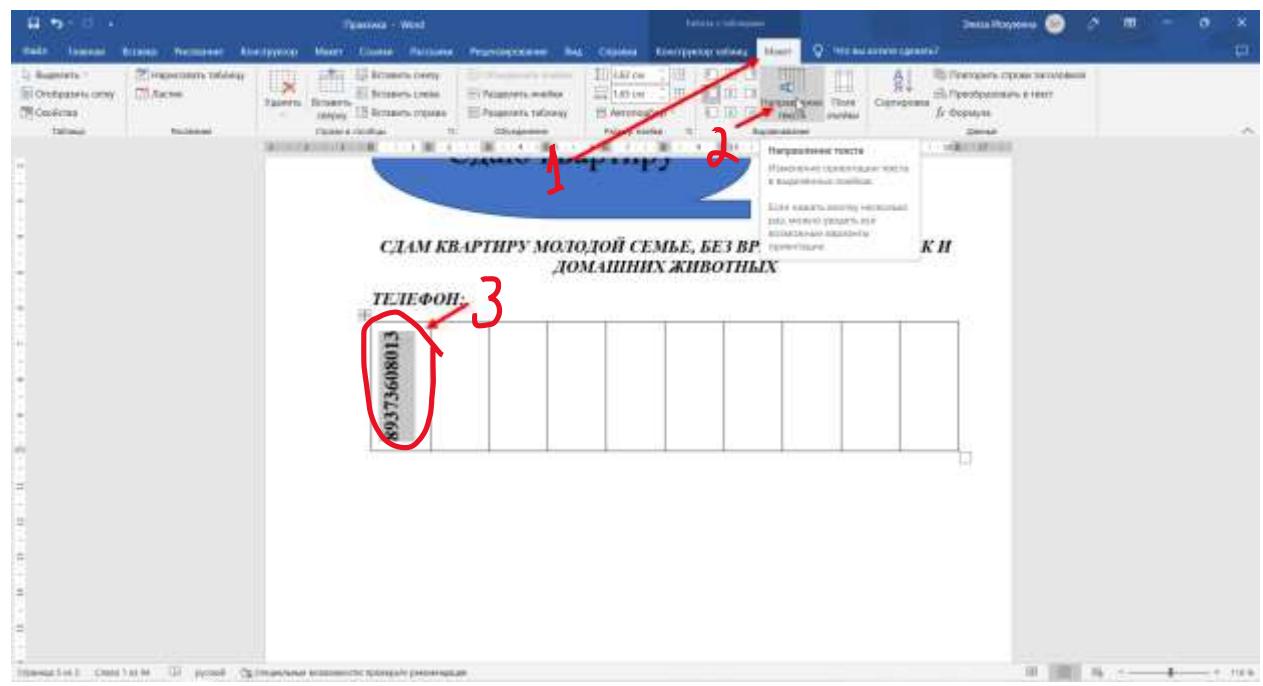

Результат:

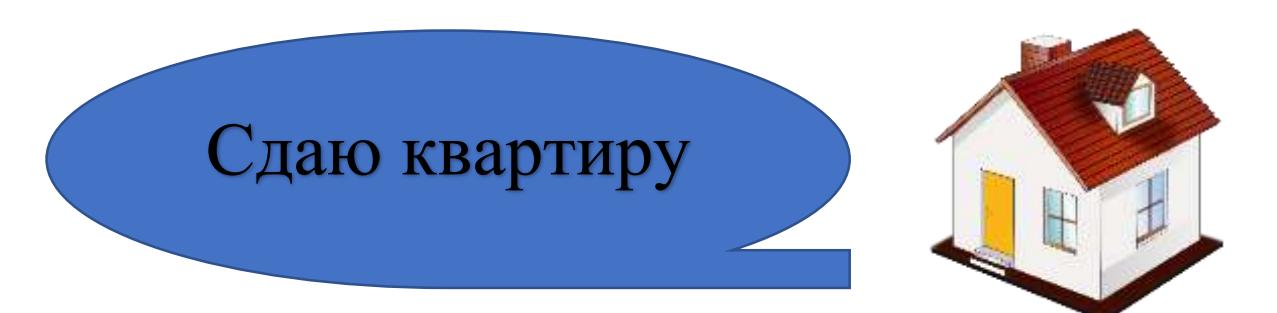

# *СДАМ КВАРТИРУ МОЛОДОЙ СЕМЬЕ, БЕЗ ВРЕДНЫХ ПРИВЫЧЕК И ДОМАШНИХ ЖИВОТНЫХ*

*ТЕЛЕФОН:*

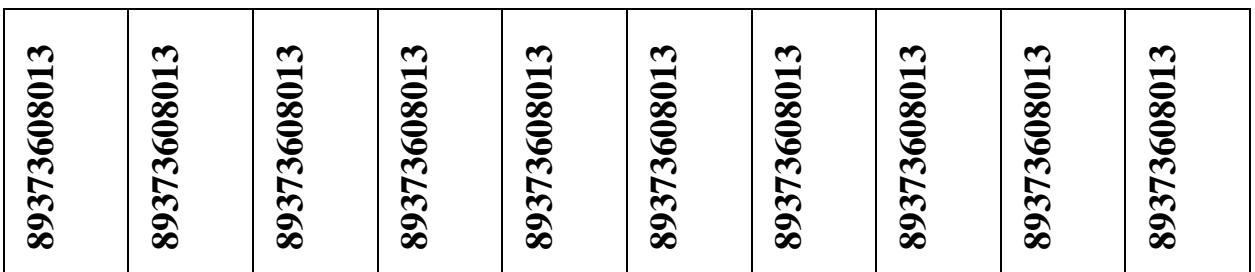

11.Сохраните документ. Для этого выберите в панели инструментов выберите ФАЙЛ – СОХРАНИТЬ КАК – выберите папку со своей фамилией, сохраните документ под именем «Заниятие1\_ФамилияИмяОтчество», например «Заниятие1\_СынгизоваНасимаГайнулловна».

#### *ПЛАН-КОНСПЕКТ ЗАНЯТИЯ №3*

**Тема: Интернет.**

**Носители информации (диски, флэшки, диск)**

- **1. Способы передачи файлов через флэш карту. Печать документа использование [whatsapp](https://web.whatsapp.com/) по громкой связи, передача файлов при разговоре.**
- **2. Способы передачи файлов через мессенджер whatsapp:**
	- **знакомство с<https://web.whatsapp.com/> (через ПК)**
	- **настройка телефона для web.whatsapp**
	- **вход через QR-код - НАСТРОЙКИ - ПРИВЯЗКА УСТРОЙСТВА**
	- **создание НОВОЙ ГРУППЫ (приглашение участников)**
	- **ОТПРАВКА ФОТО через ватсап другому человеку**
- **3. Аналог [whatsapp](https://web.whatsapp.com/) (Америка) ТЕЛЕГРАММ (Россия)**
- **4. Безопасность в мессенджерах, соц.сетях, что значит "взломали".**

# **ЧТО ДЕЛАТЬ, ЕСЛИ ВАС ТОЛЬКО ЧТО ВЗЛОМАЛИ?**

#### **Шаг 1: Антивирус**

#### **Шаг 2: Обратитесь в техподдержку**

Напишите письмо в техподдержку социальной сети с указанием проблемы.

#### **Шаг 3: Предупредите друзей**

Зайдите в личные сообщения и проверьте, не рассылались ли вашим друзьям от вашего лица сообщения со ссылками. Если да, предупредите их, что это были не вы. Даже если вы не нашли таких сообщений в личной переписке, не лишним будет предупредить друзей на стене о возможной опасности.

#### **Как обезопасить аккаунт после?**

Когда страничка восстановлена, выполните еще несколько нехитрых действий в целях профилактики. Привяжите к аккаунту номер мобильного телефона. В настройках некоторых соцсетей можно изменить способ входа: кроме пароля, который вводится сразу, при каждом входе на прикрепленный номер мобильного телефона будет приходить одноразовый пароль.

С таким способом доступа шансов взломать страницу практически нет. **Меняйте все пароли**

После проверки антивирусом обязательно смените пароль на других ресурсах: в почте, социальных сетях, аккаунтах на сайтах. *Чем сложнее пароль, тем выше защита страницы.* 

«Сложные пароли ставьте на все, что можно, в помощь программы – генераторы паролей. У меня на все пароли по 25 символов со спецсимволами», – советует программист Николай Турнавиотов.

#### **Сотрите лишнее**

Избавьтесь от неизвестных друзей, выйдите из сомнительных групп, в которых не состояли, и закройте к ним доступ через настройки. Сомнительные приложения, гарантирующие показать гостей страницы, прочитать чужие сообщения, скачать бесплатно музыку или киноновинки – удаляйте без сожаления. От непроверенных источников могут приходить ссылки на вирусные программы, которые мошенники умело **маскируют.**

рассылкка вредоносных ссылок и SMS-лохотроны.

Номер телефона, паспортные данные, адрес электронной почты,

реквизиты привязанной кредитной карты – все это могут узнать хакеры из ваших страничек в соцсетях. Некоторые ушлые кибермошенники предлагают вернуть аккаунт, заплатив мзду.

Иные промышляют шантажом, угрожая открыть общественности вашу личную переписку.

Причем выкупить данные могут предложить не только вам, но и вашим собеседникам, их друзьям и прочим третьим лицам.

# *ПРАКТИЧЕСКАЯ РАБОТА РАБОТА С НОСИТЕЛЕМ ИНФОРМАЦИИ (ФЛЭШКА)*

### 1. **ПРАВАЯ КНОПКА МЫШИ — ОТКРЫТЬ ПАПКУ**

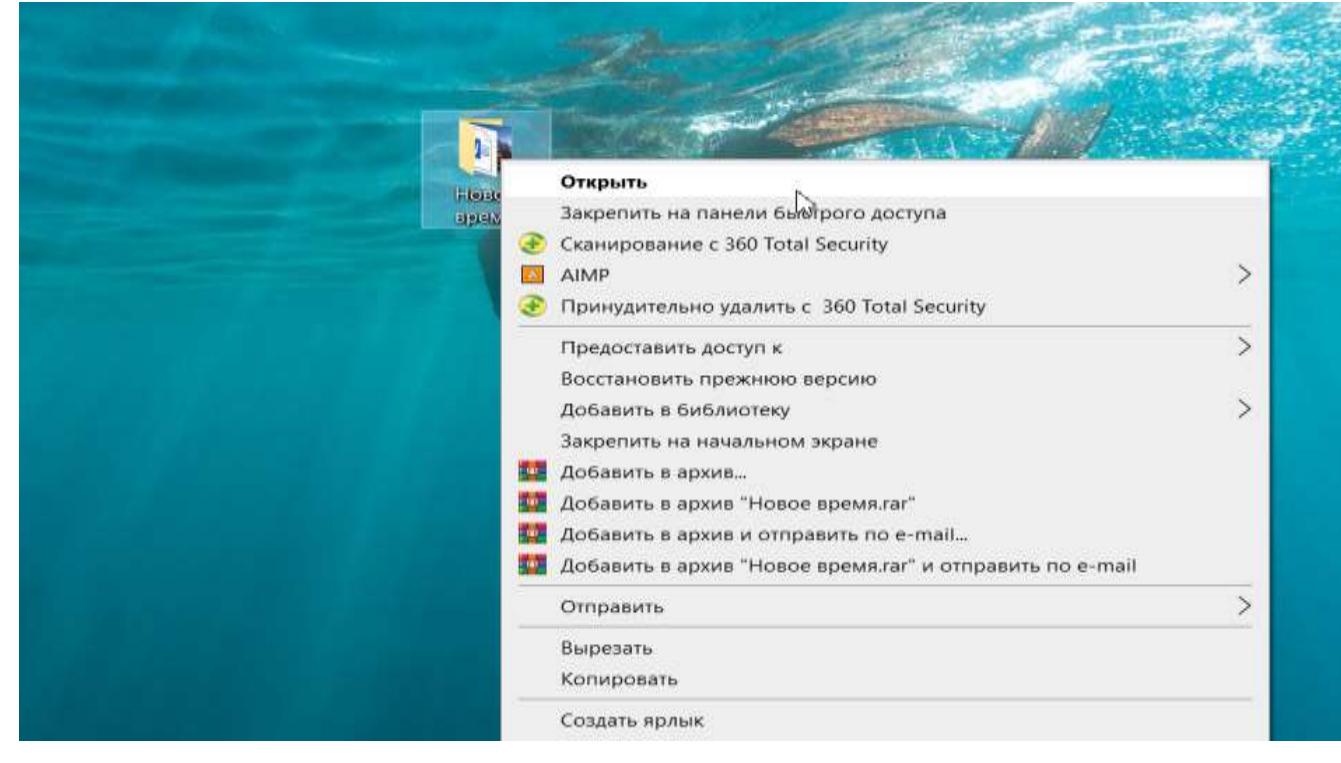

## **2. ФОТО — ПРАВАЯ КНОПКА МЫШИ — ОТПРАВИТЬ – ФЛЕШКА**

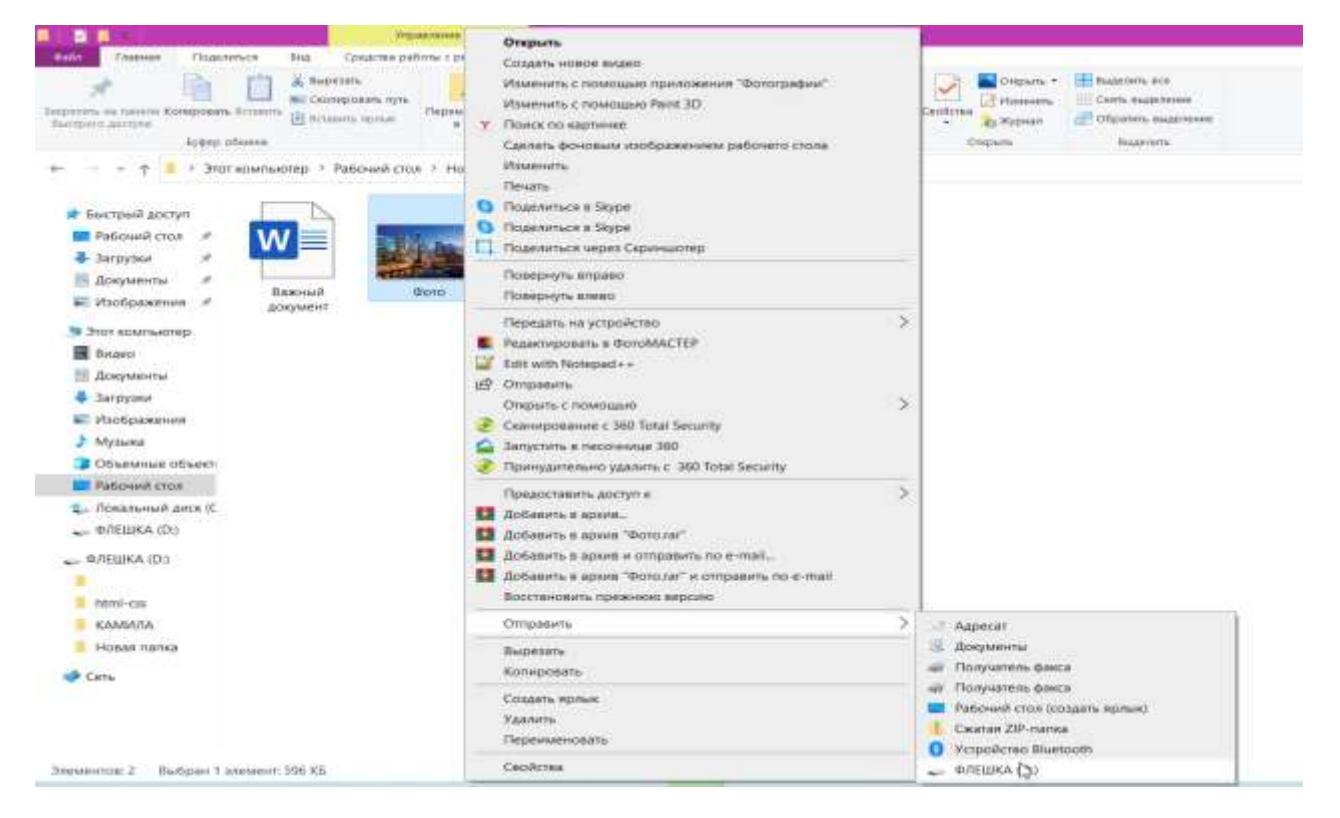

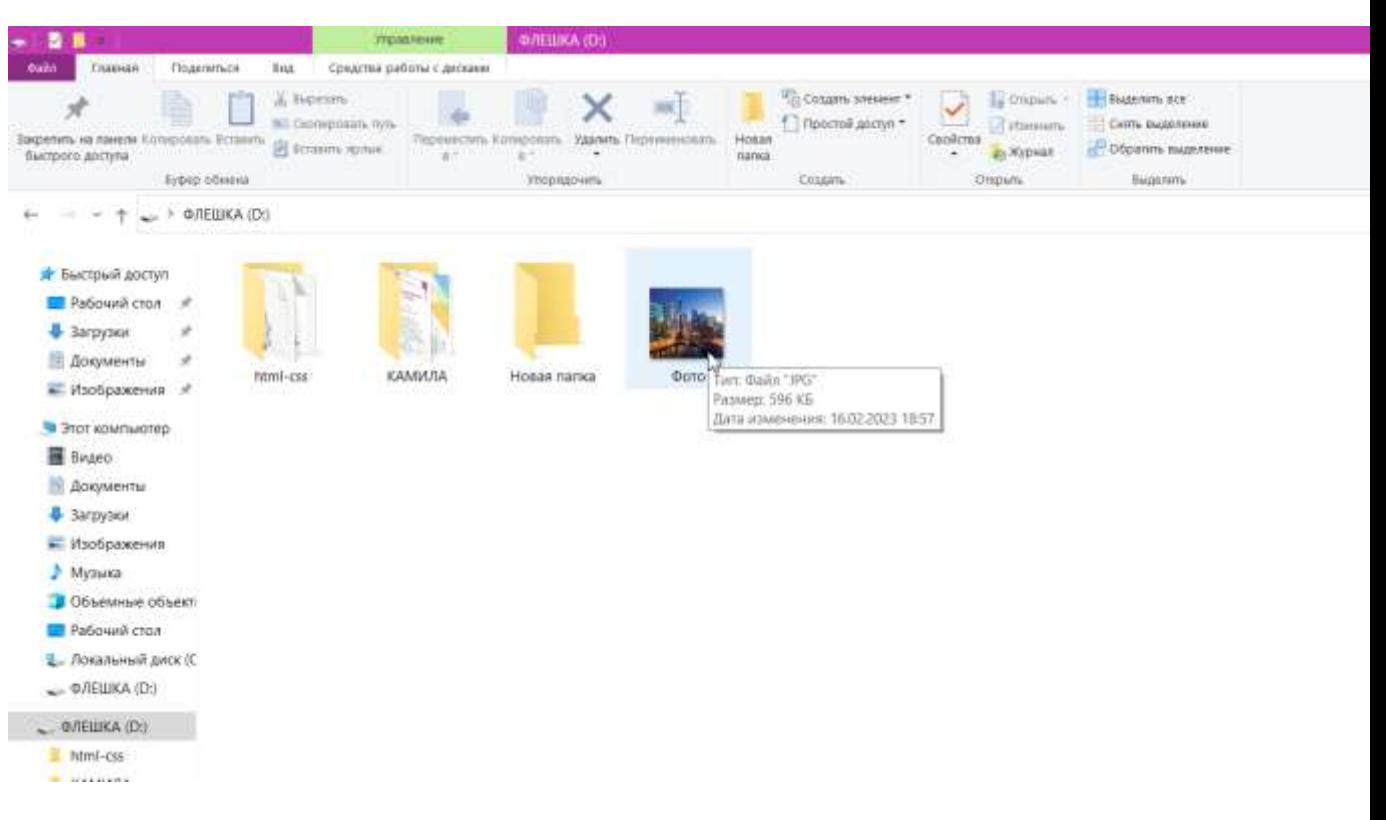

#### **3. ЭТОТ КОМПЬЮТЕР — ФЛЕШКА — ФОТО**

#### *ВАТСАП НА КОМПЬЮТЕРЕ* **1. ЗАХОДИМ В ИНТЕРНЕТ НА НИЖНЕЙ ПАНЕЛИ ЭКРАНА**

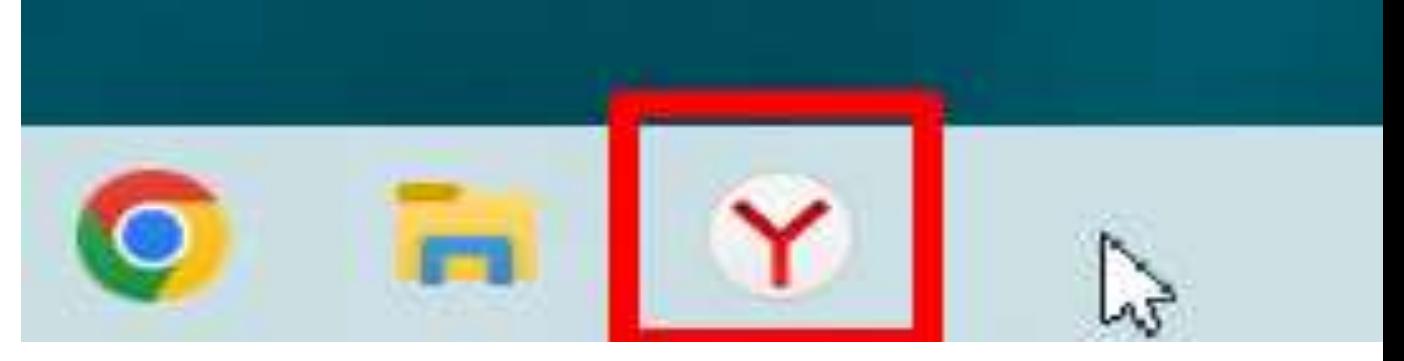

## **2. В ПОИСКОВИК ПИШЕМ «ВАТСАП ВЕБ» — КНОПКА НАЙТИ**

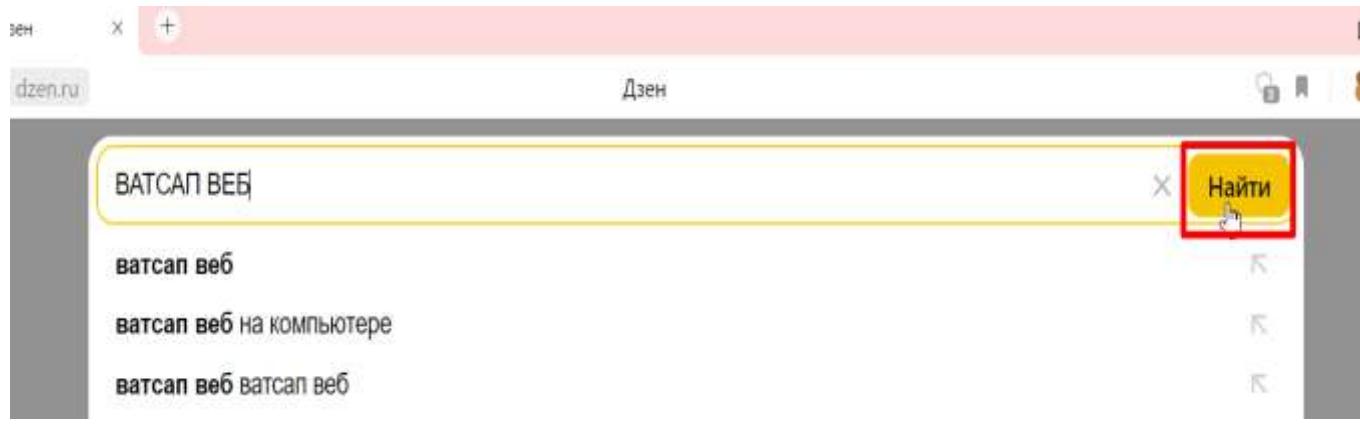

# **3. ПЕРЕХОДИМ (НАЖИМАЕМ) ПО ПЕРВОЙ ССЫЛКЕ С СИНЕЙ ГАЛОЧКОЙ**

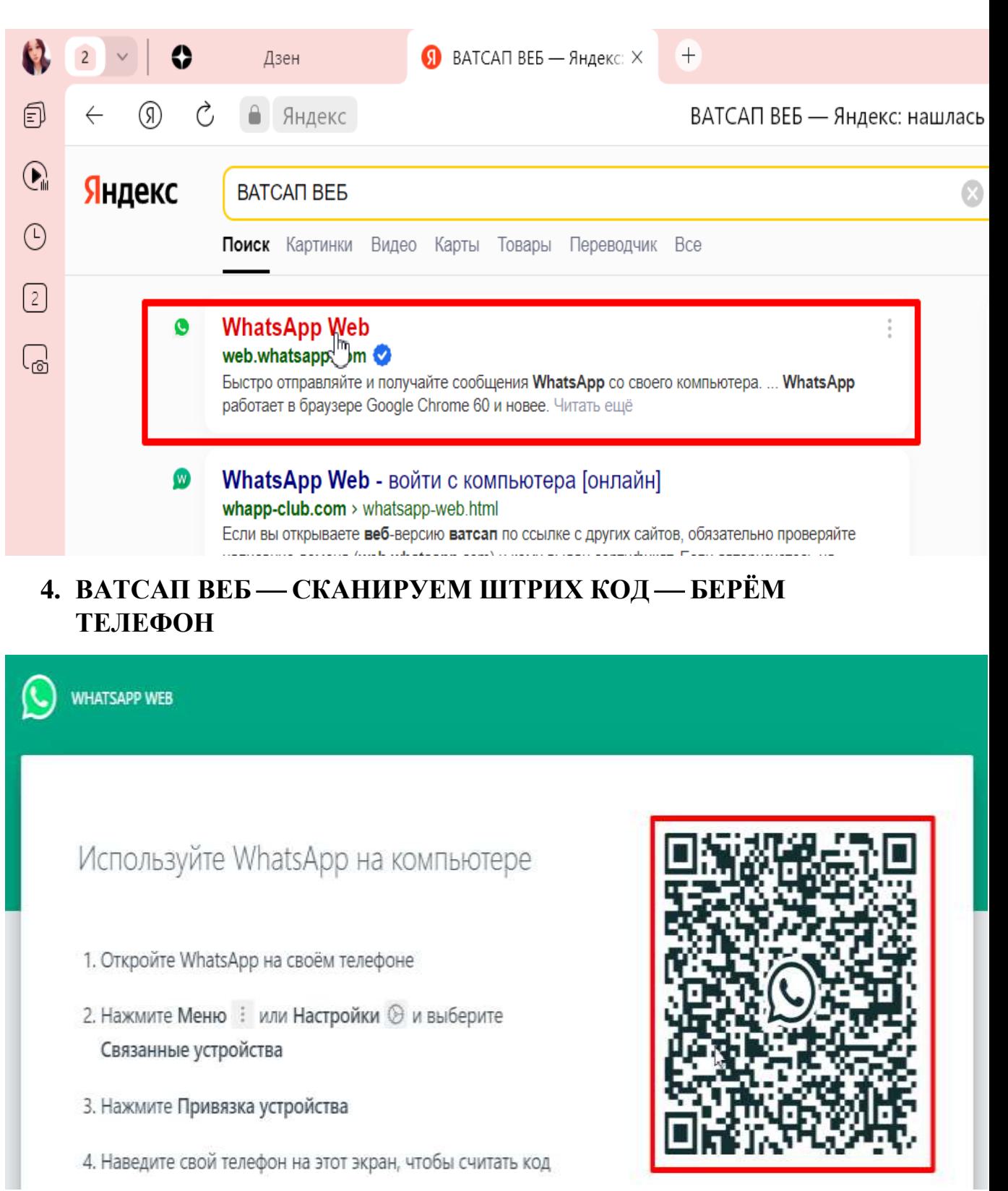

21

#### **5. ОТКРЫВАЕМ ВАТСАП В ТЕЛЕФОНЕ — ОТКРЫВАЕМ НАСТРОЙКИ**

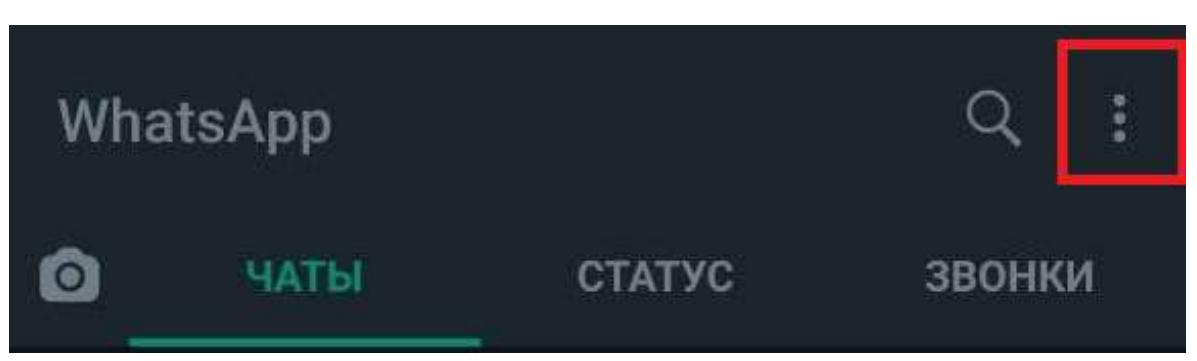

# **6. ВЫБЕРИТЕ "СВЯЗАННЫЕ УСТРОЙСТВА" ИЛИ КНОПКА**

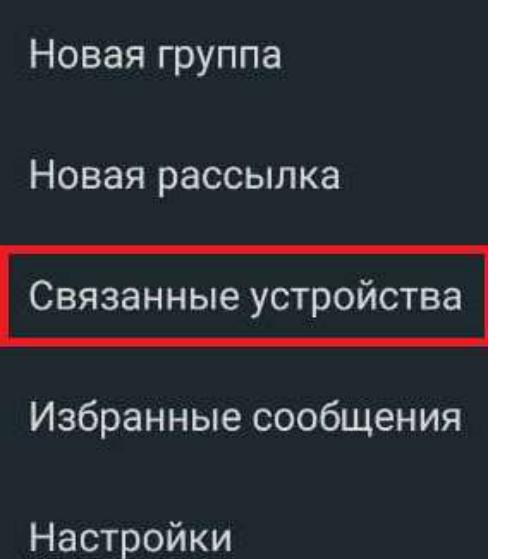

### **7. НАЖМИТЕ "ПРИВЯЗКА УСТРОЙСТВА" ИЛИ «СКАНИРОВАТЬ КОД»**

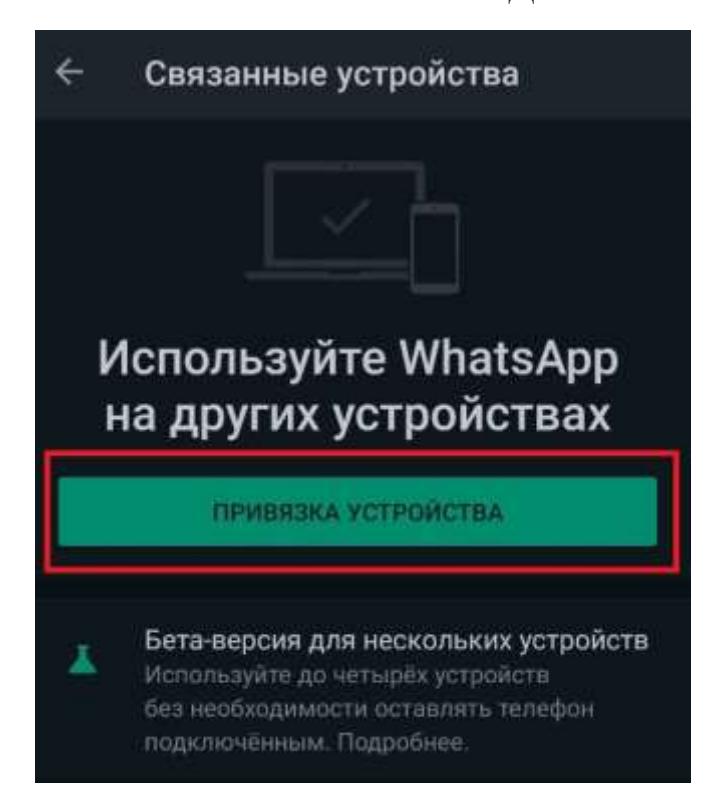

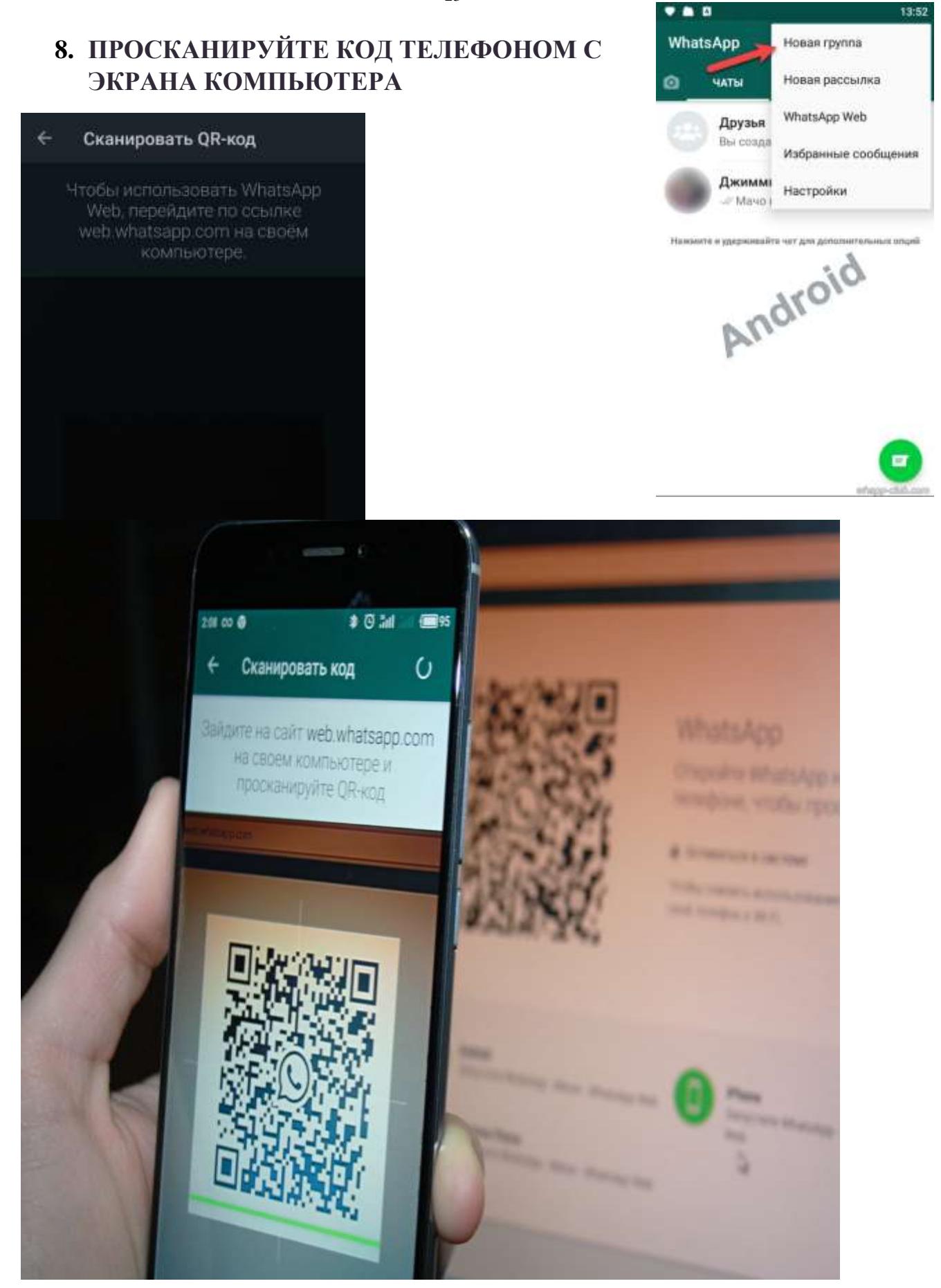

**9. ГОТОВО, ВАТСАП УСТАНОВЛЕН НА КОМПЬЮТЕРЕ**

**10. й** 

**11. ВЫБЕРИТЕ ЛЮДЕЙ ИЗ СПИСКА КОНТАКТОВ, КОТОРЫХ ХОТИТЕ ДОБАВИТЬ В НЕЕ. ДЛЯ НАЧАЛА НУЖЕН ХОТЯ БЫ ОДИН УЧАСТНИК (ЕГО ПОТОМ МОЖНО УДАЛИТЬ). ОТМЕЧАЙТЕ ЛЮДЕЙ ГАЛОЧКАМИ, ЗАТЕМ ЖМИТЕ «ДАЛЕЕ».**

**12. ПРИДУМАЙТЕ НАЗВАНИЕ ГРУППЕ. ЕГО БУДУТ ВИДЕТЬ ВСЕ, КТО ВСТУПИЛ. ЭТО МОЖЕТ БЫТЬ ЛЮБОЕ СЛОВО НА РУССКОМ ИЛИ АНГЛИЙСКОМ ЯЗЫКЕ, С ЦИФРАМИ ИЛИ БЕЗ. НАЗВАНИЕ ПОТОМ МОЖНО ПОМЕНЯТЬ В ЛЮБОЕ ВРЕМЯ. ЭТО НЕ УНИКАЛЬНЫЙ ИДЕНТИФИКАТОР, А ПРОСТО СЛОВО, КОТОРОЕ ДОЛЖНО ОТРАЖАТЬ ТЕМУ ВАШЕГО СООБЩЕСТВА. ТО, ЧТО ВАС**  13:52

**ОБЪЕДИНИЛО, И ЗАЧЕМ ВЫ СОБРАЛИСЬ ВМЕСТЕ. В ПРИМЕРЕ НИЖЕ МЫ СОЗДАЕМ ГРУППУ «СОСЕДИ».**

13. УСТАНОВИТЕ **[АВАТАРКУ](https://whapp-club.com/avatarki-dlya-whatsapp.html)**. ЭТО НЕ **ОБЯЗАТЕЛЬНО, НО ТАК ВАША ГРУППА БУДЕТ УЗНАВАЕМА. ДЛЯ АВЫ ПОДОЙДЕТ ЛЮБАЯ КАРТИНКА С ТЕЛЕФОНА. НАЖМИТЕ НА ЗНАЧОК ФОТОАППАРАТА ДЛЯ ЕЕ ЗАГРУЗКИ, И ЗАТЕМ НА КНОПКУ «СОЗДАТЬ».**

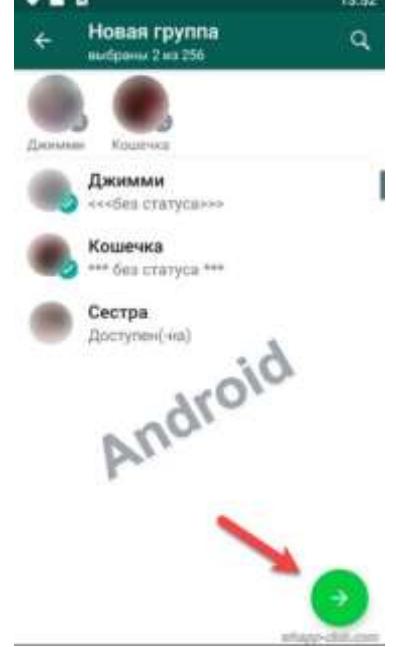

#### **ЗАДАНИЕ 1.** *на смартфоне*

#### *Найти 2 любимых рецепта блюд в интернете:*

- на первый рецепт сделать снимок экрана и переслать в группу в WhatsApp «КУРСЫ»
- на второй рецепт перекинуть ссылку нам рецепт, также в группу в ватцап

## **ЗАДАНИЕ 2.** *на ПК*

# **создание документа с использованием таблицы и рисунка**

### **средствами Microsoft Office Word**

### **ЭТАПЫ СОЗДАНИЯ**

### **1. Запустить текстовый редактор Microsoft Office Word**

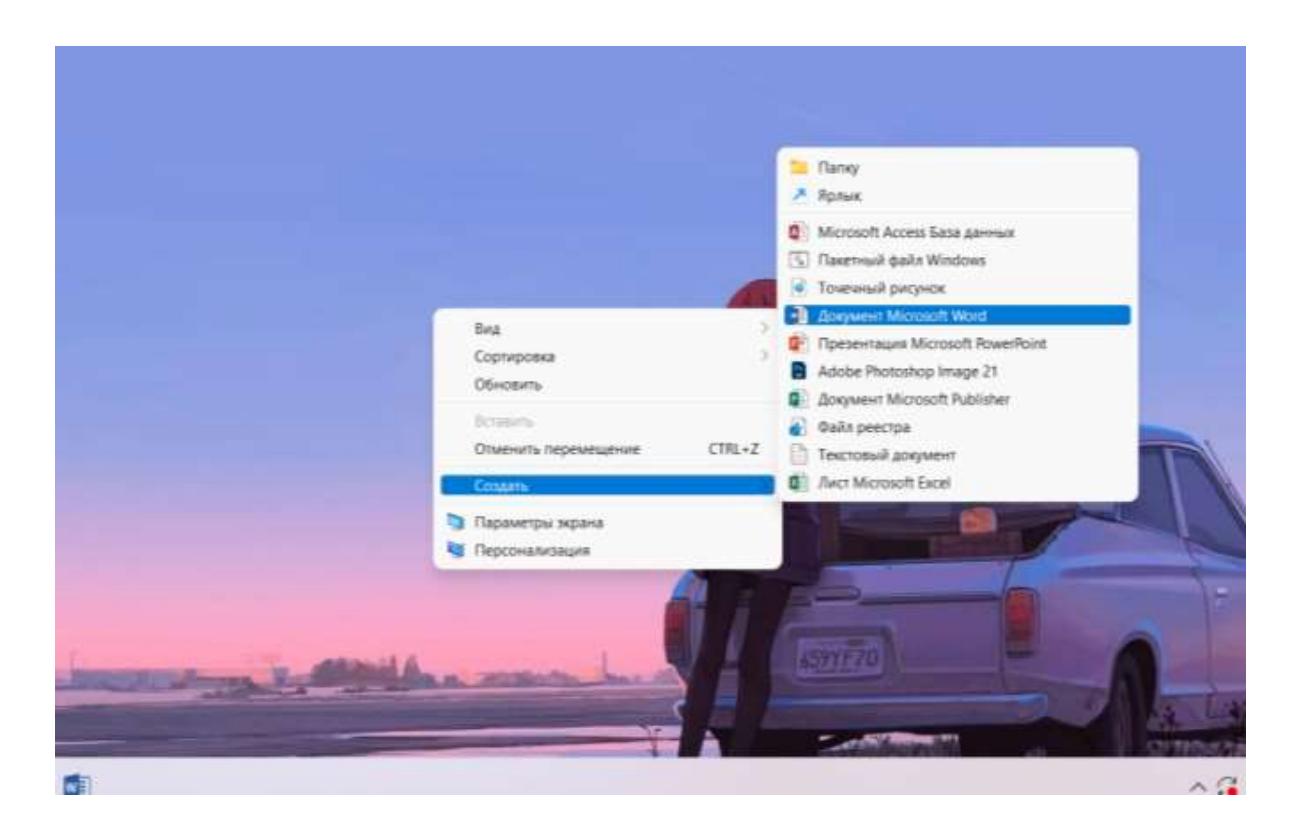

**2. Создайте заголовок, поменяйте цвет**

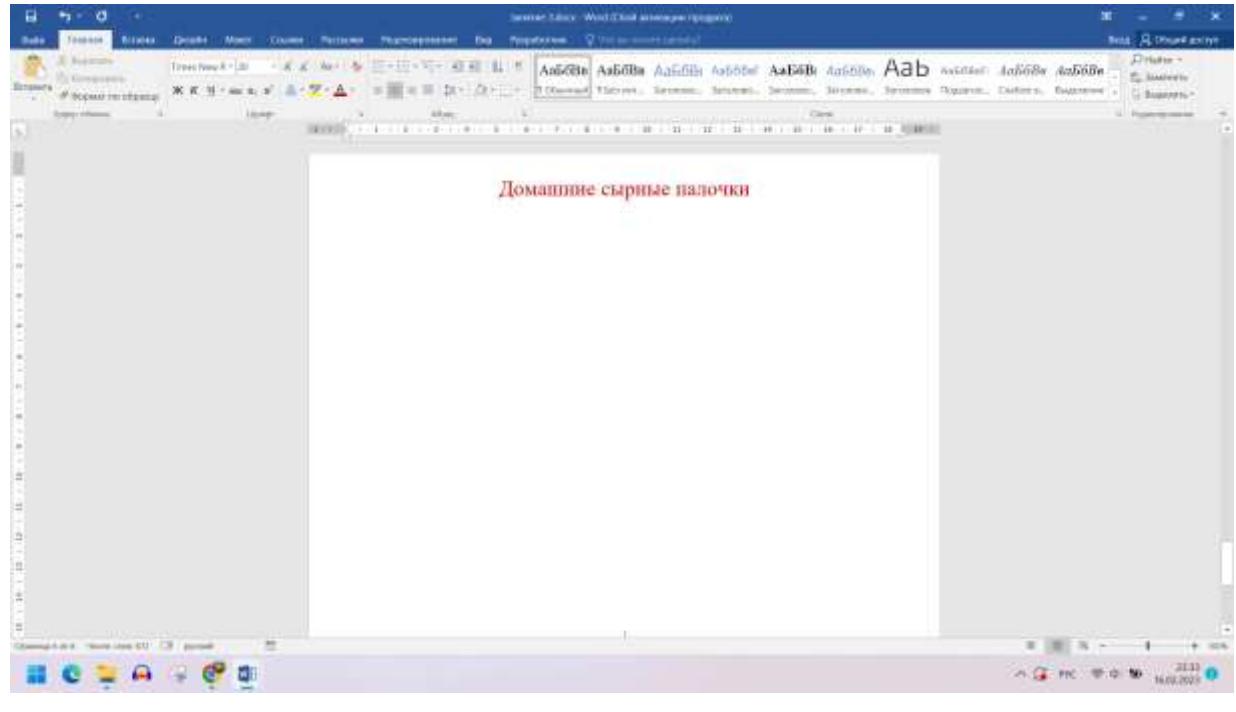

### **3. Создайте таблицу на 4 строки и 3 столбца ВСТАВКА—ТАБЛИЦА----ВСТАВИТЬ ТАБЛИЦУ**

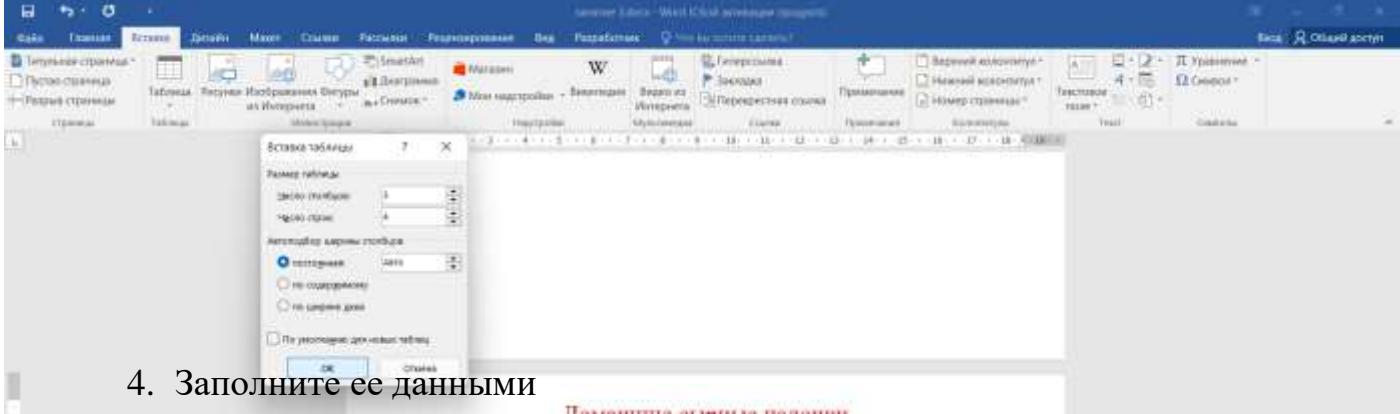

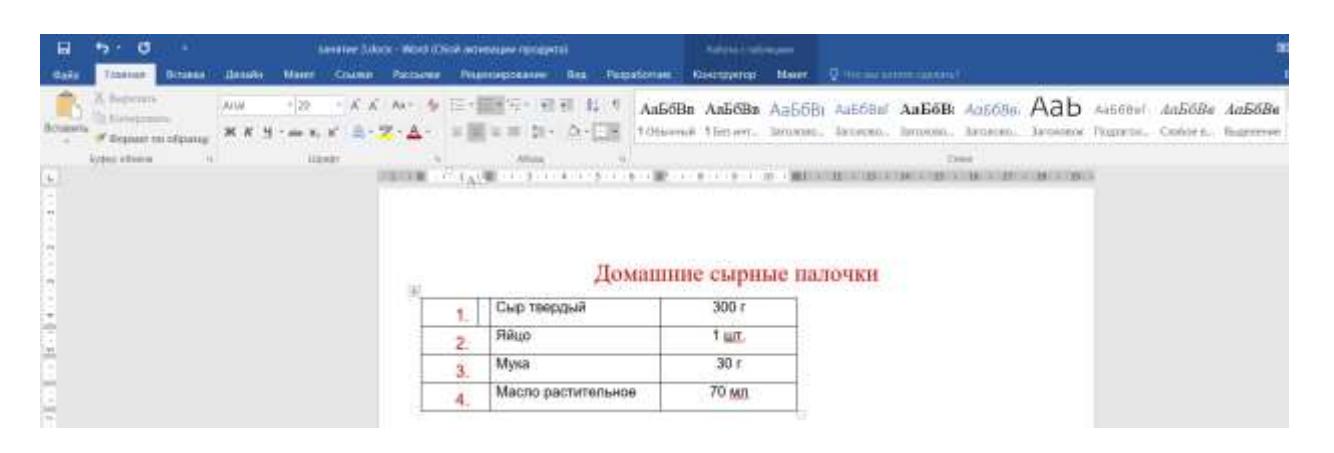

5. Скачайте с ватцапа фото и вставьте в документ, добавьте текст

#### *Домашние сырные палочки*

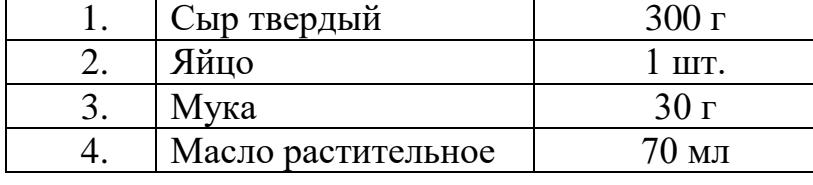

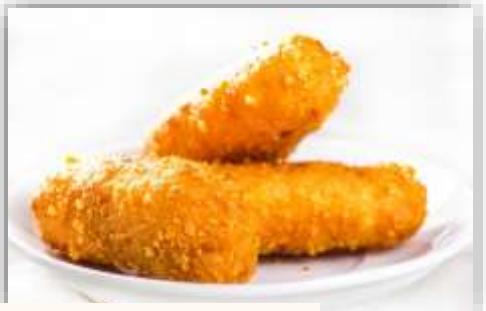

Сыр натереть на мелкой терке, добавить муку, яйцо. Перемешать. Сформировать сырные палочки. Обжарить их в растительном масле до золотистого цвета.

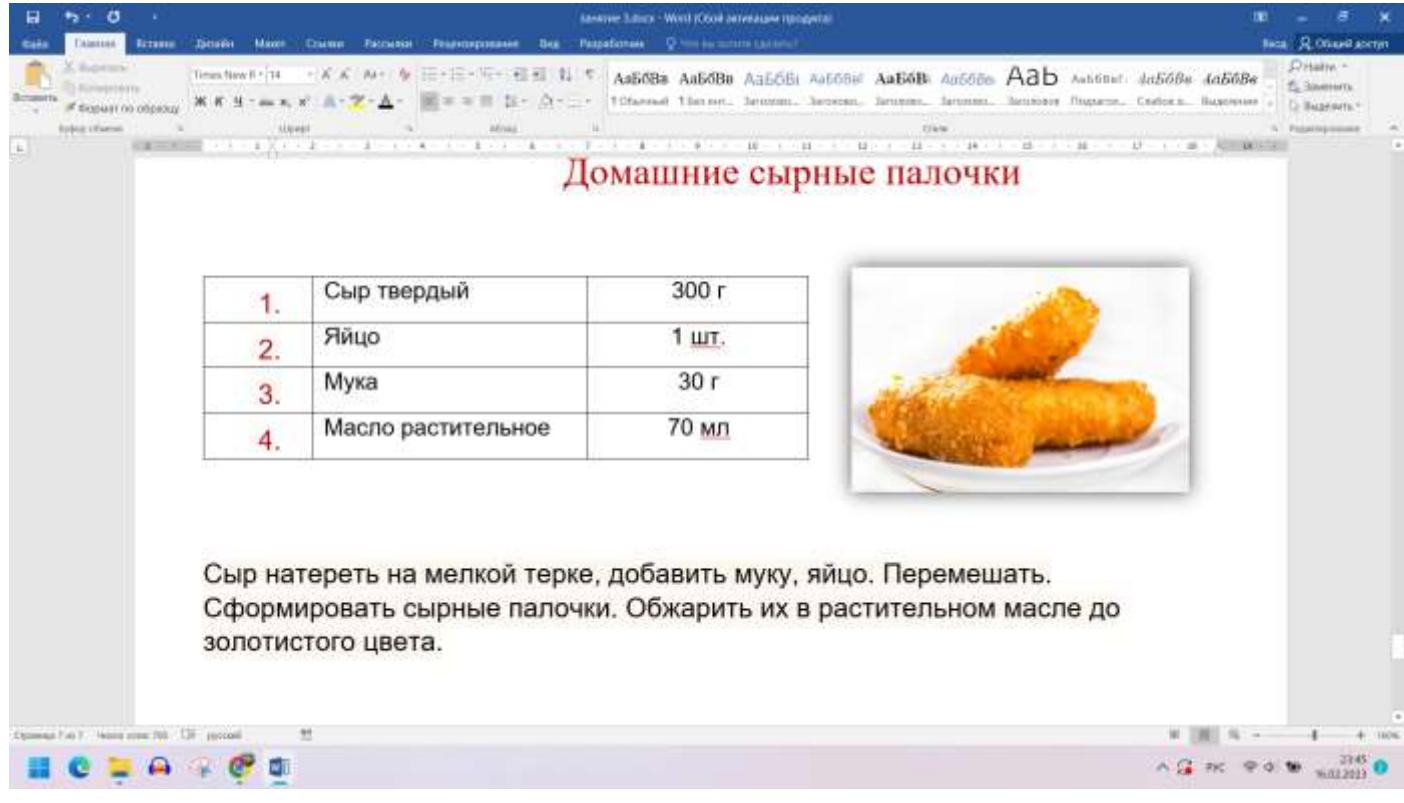

## *ПЛАН-КОНСПЕКТ ЗАНЯТИЯ №3*

- 1. Возможности сети Internet: электронные приёмные, оплата товаров и услуг и т. д. Федеральный портал государственных услуг.
- 2. Общественная приёмная в Минздравсоцразвития РФ. <https://minzdrav.gov.ru/>
- 3. Электронная приёмная Правительства РБ <https://pravitelstvorb.ru/activity/741/> [4](https://pravitelstvorb.ru/activity/741/). Портал государственных услуг
- 5. Возможности Единого портала государственных услуг Российской Федерации

#### **ПРАКТИЧЕСКАЯ РАБОТА**

*Изучение приложения на телефоне «Создание шоу с фото и музыкой»* 

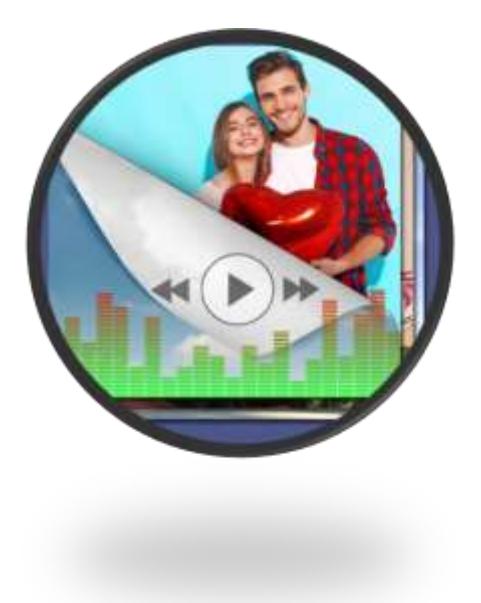

### **ПРАКТИЧЕСКАЯ РАБОТА**

# **ЭТАПЫ СОЗДАНИЯ ВИДЕОРОЛИКА**

1. Откройте Google Play на телефоне

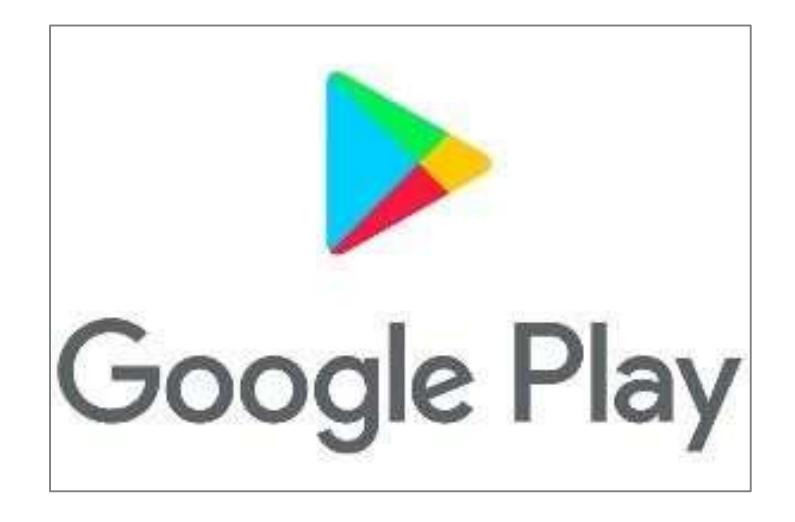

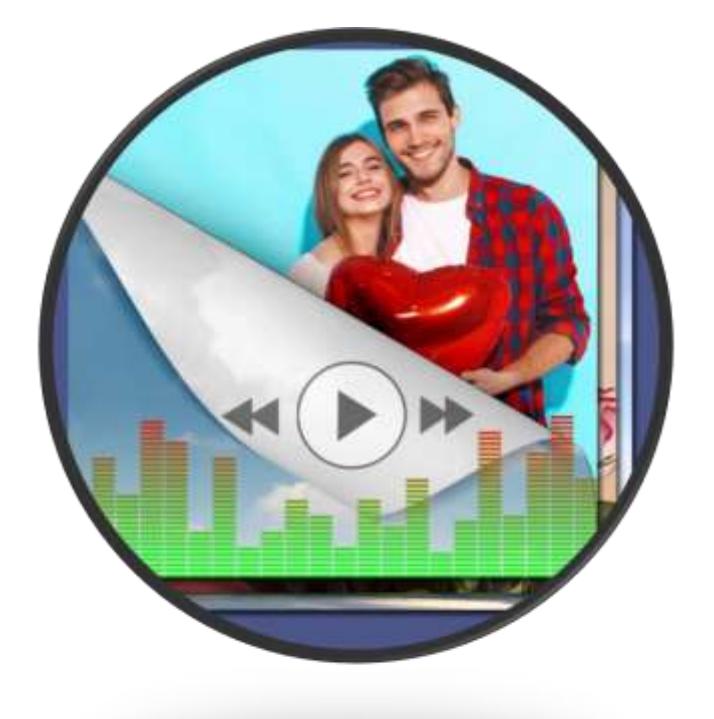

2. Скачайте и установите приложение *«Создание шоу с фото и видео»*

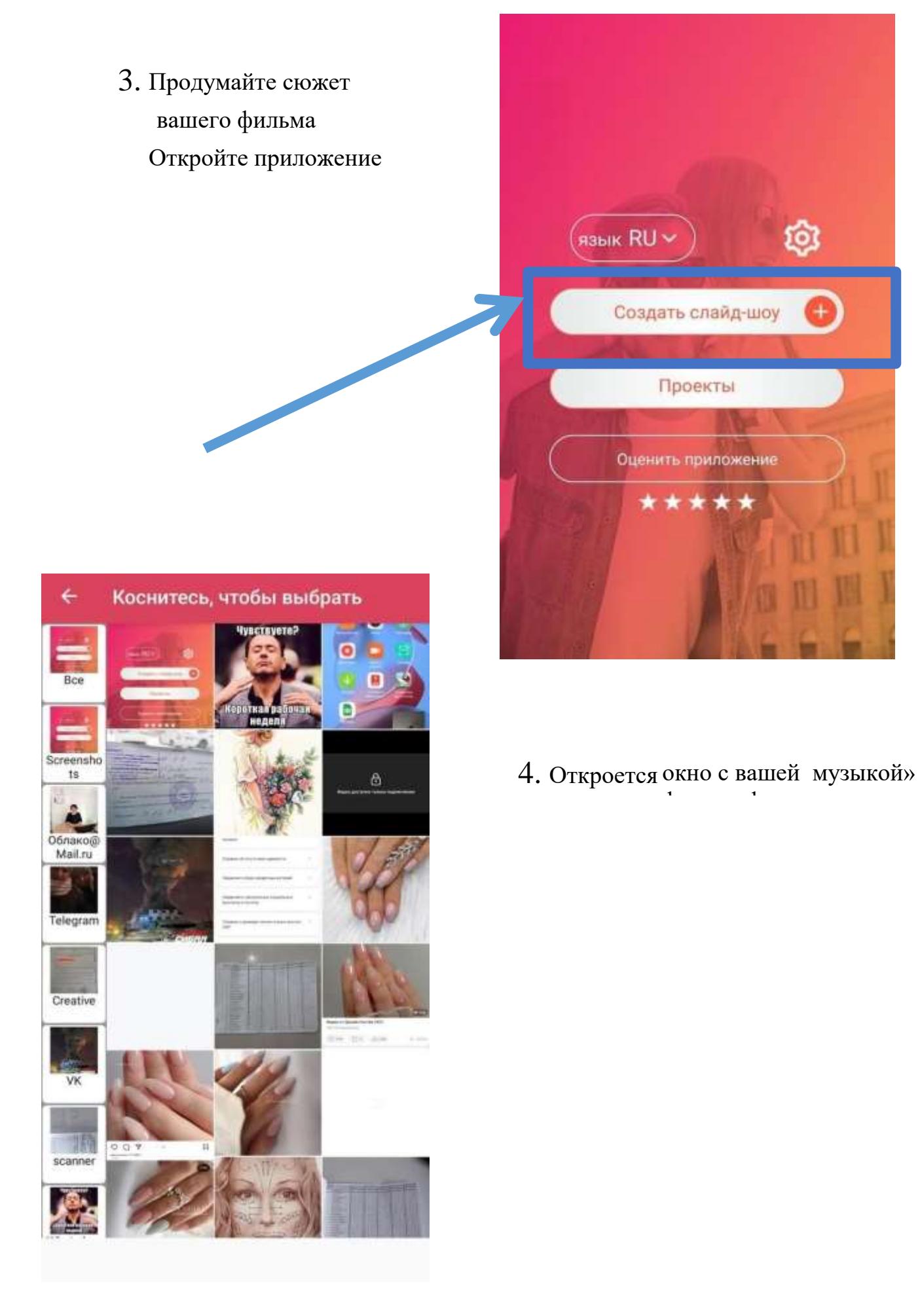

# *5.* **Выберите фотографии для вашего будущего фильма и нажмите на кнопку ГОТОВО**

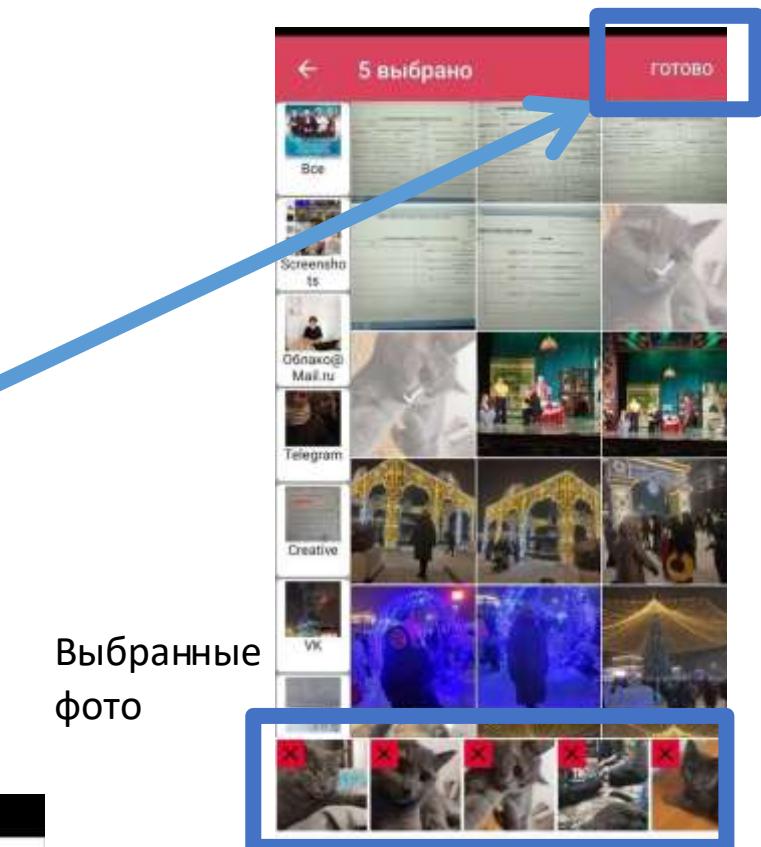

d dzen.ru PERJIAMA - 16+ Самые крутые клипы, которые вы не видели BCE 6. HE OBPESATH OBPE3ATb готово ДОБАВИТЬ удалить<br>ФОТО РУЧНАЯ<br>ОБРЕЗКА  $1:1$  $\circledcirc$ 鍣

6. Если есть необходимость обрежьте фото, добавьте новые или удалите

# 7.Добавьте музыку

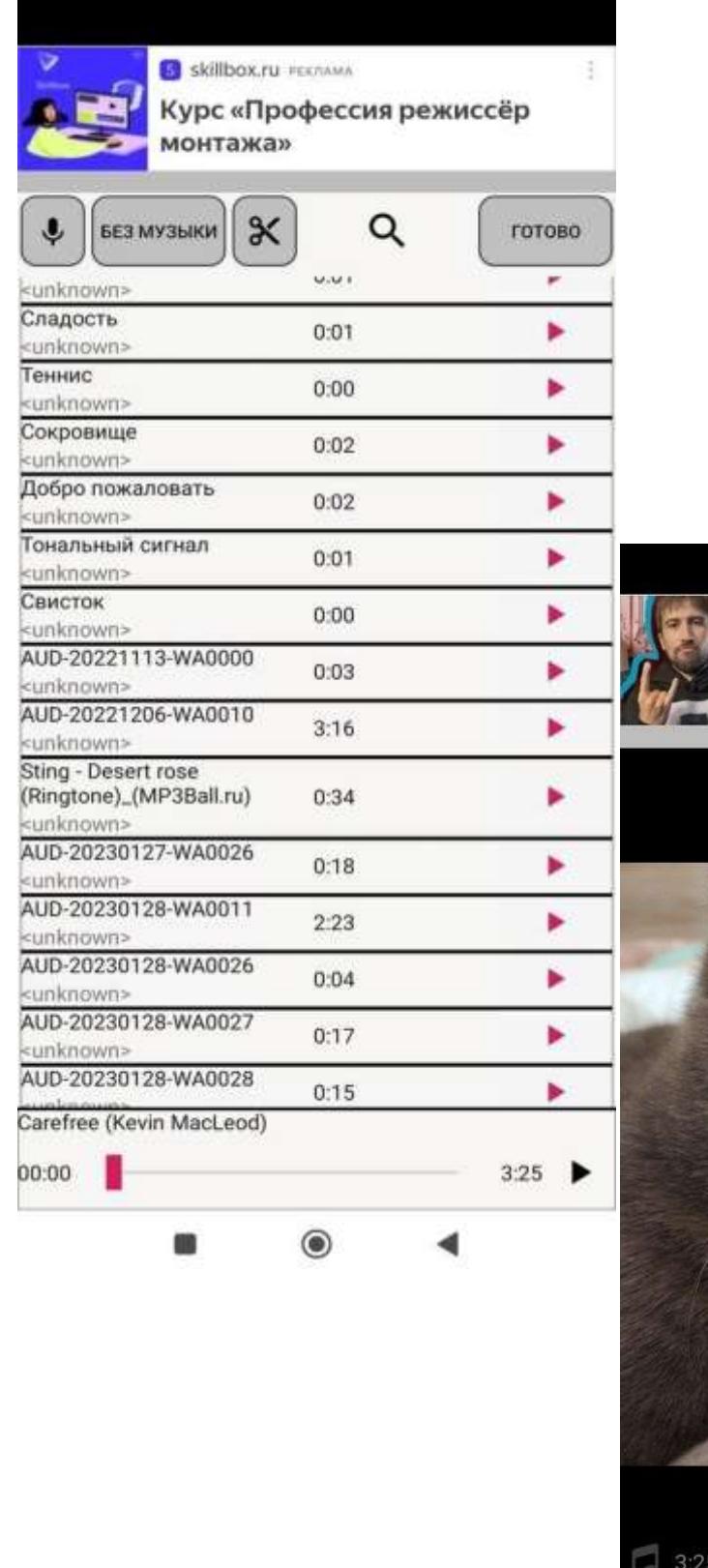

8.Отредактируйте видео,

добавьте переходы, текст итд.

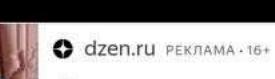

Самые крутые клипы, которые вы не видели

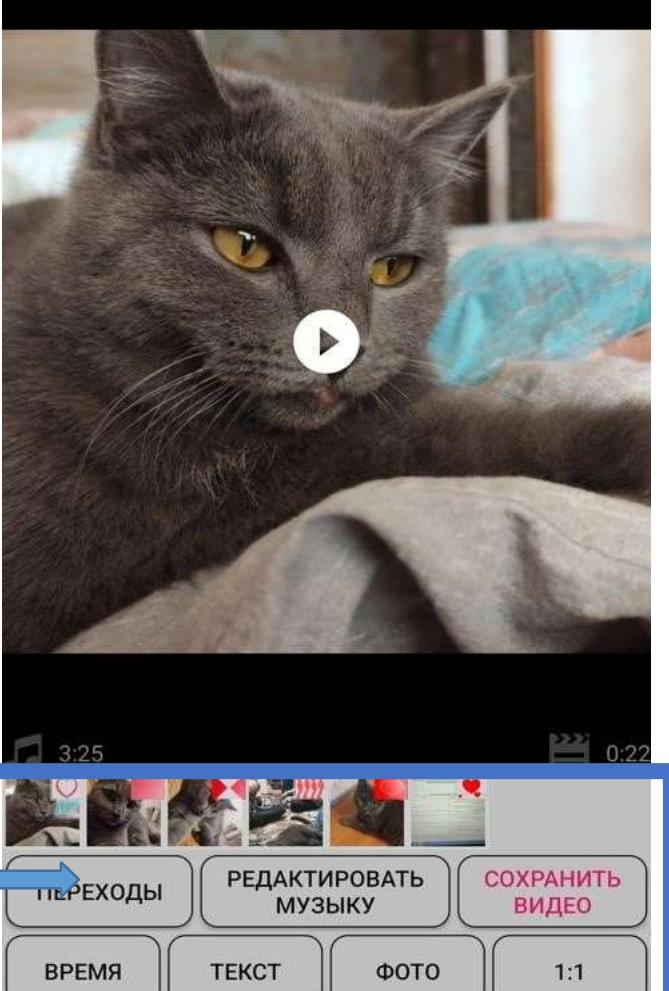

#### *ПЛАН-КОНСПЕКТ ЗАНЯТИЯ №5*

#### Аудиторное занятие с элементами дистанционного урока **Тема «Обработка графических файлов в телефоне». Платежные системы**

- 1. Знакомство с Googlе сервисами: Googlе документы, Googlе диск, Googlе Meet, Googlе опросы.
- 2. Дистанционный урок в Googlе Meet с волонтером проекта «Новое время» на примере демонстрации сайта Сибайской городской организации БРО ВОИ - *[sibay-voi.ru](https://vk.com/away.php?utf=1&to=http%3A%2F%2Fsibay-voi.ru)* Осиповым Даниилом.
- 3. Прохождение слушателями курса онлайн теста *[https://docs.google.com/forms/d/1jQc-C1WGaOJtep2A\\_gudfFPw1-](https://docs.google.com/forms/d/1jQc-C1WGaOJtep2A_gudfFPw1-X92CRCi3fmR-18_0A/edit?usp=drivesdk) [X92CRCi3fmR-18\\_0A/edit?usp=drivesdk](https://docs.google.com/forms/d/1jQc-C1WGaOJtep2A_gudfFPw1-X92CRCi3fmR-18_0A/edit?usp=drivesdk)*
- 4. Скачивание и установка Googlе Meet на телефон, правила ведения онлайн-уроков, применение на практике с волонтерами.
- 5. Оплачивание коммунальных услуг через Сбербанк-онлайн через QRкод. Онлайн-показ через реквизиты и телефон педагога.
- 6. Обработка фотографии в приложении Polish. Онлайн-показ через телефон педагога.

#### **Конспект**

Наверное, уже почти все видели на различных платежках (например, за ЖКХ, электричество, штрафы и т.д.) небольшой прямоугольник, внутри которого мозаика из точек и квадратиков. См. картинку слева — это и есть QR код.

Благодаря этому QR коду можно в мгновение ока оплатить квитанцию

(например), без долгого и нудного заполнения номера счета, БИК, и прочих банковских реквизитов, которые обычно требуются для перевода средств.

*Примечание: для выполнения подобной процедуры ваш телефон должен быть оснащен камерой, и у вас должна быть возможность установки* 

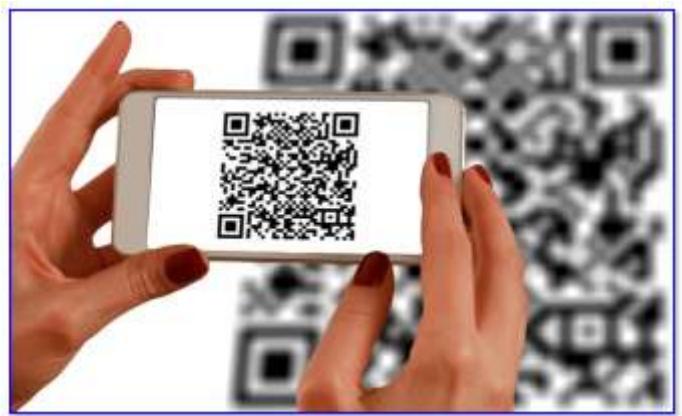

*банковских приложений (например, от Сбербанка, ВТБ, Ю-мани/Яндекс-Денег и пр.).*

#### **Как это работает (пару слов о главном)**

Любую текстовую строку (до определенной длины) можно закодировать в QR код (т.е. зашифровать ее в штрих код). Разумеется, закодировать можно и номер счета с суммой, и любые другие реквизиты, нужные для оплаты.

Собственно, это и делают банки и организации, предоставляя вам различные квитанции...

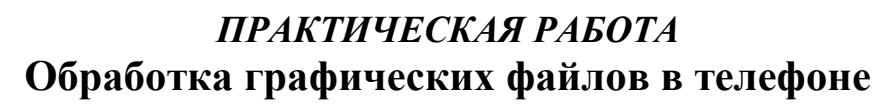

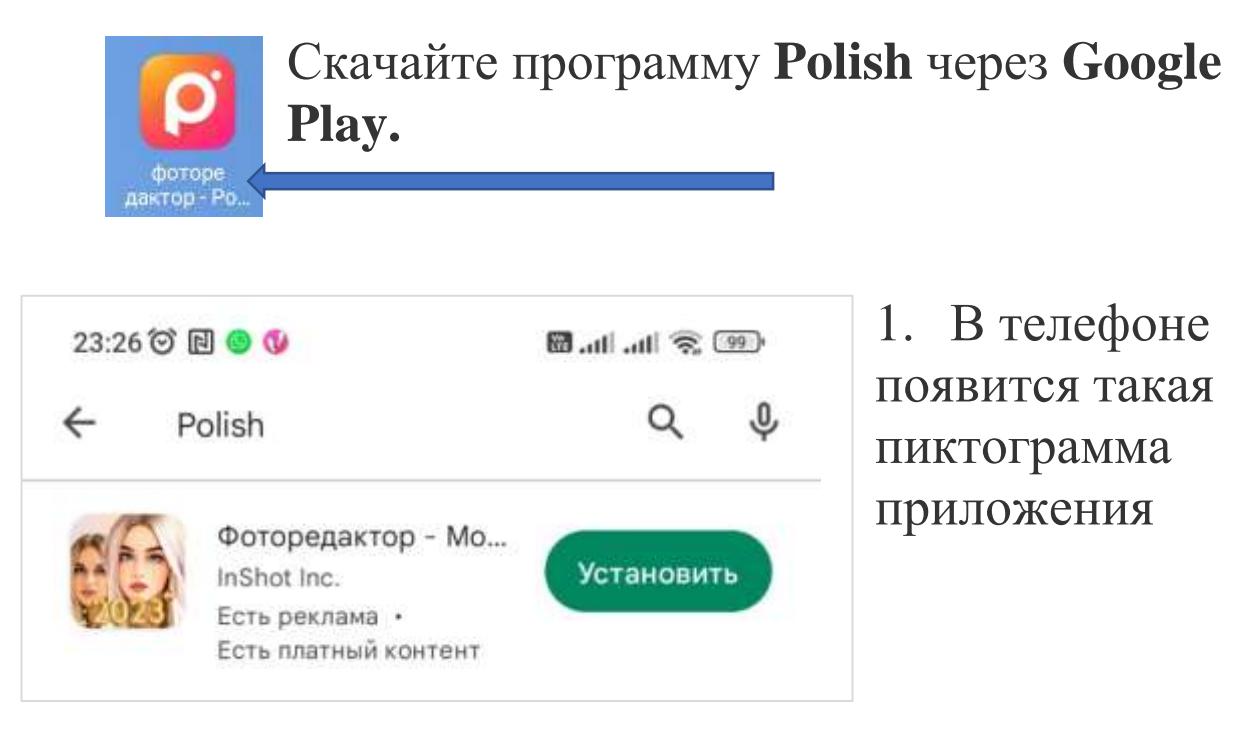

2.**Шаблон** – выберите **Фото из Галере**и вашего телефона для которого хотите применить шаблон.

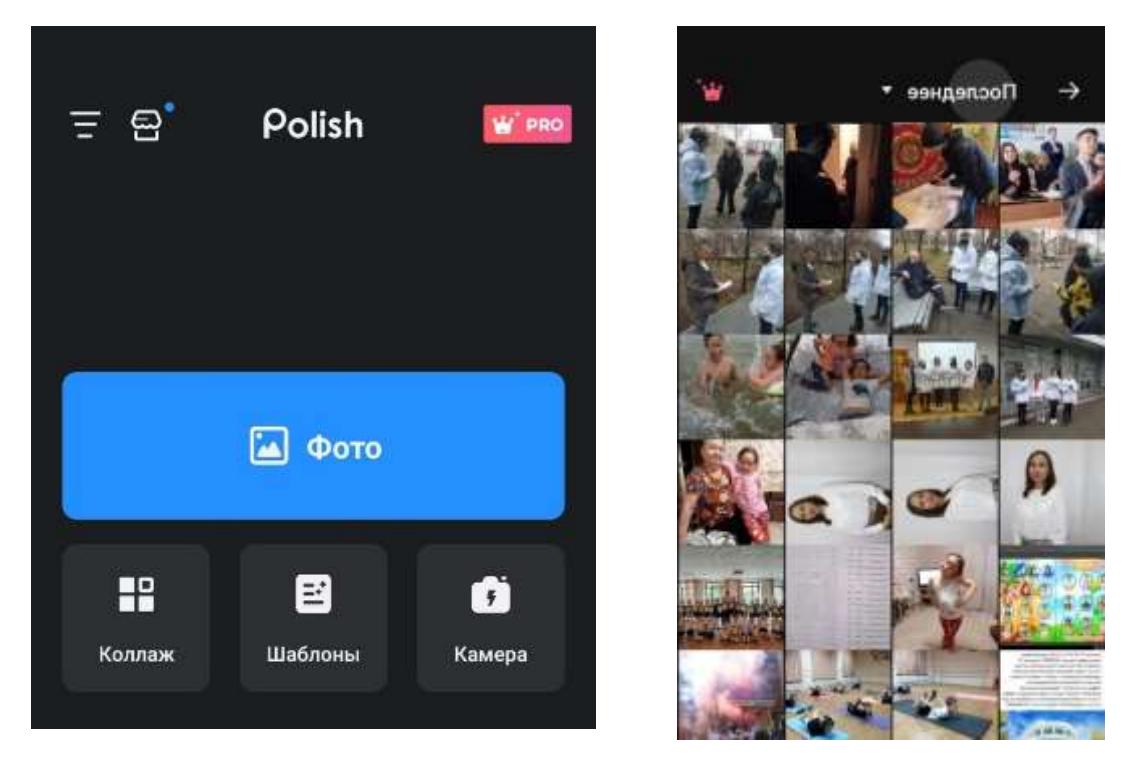

*Появившееся фото можно увеличить, поводив пальцами в разные стороны по области фотографии.*

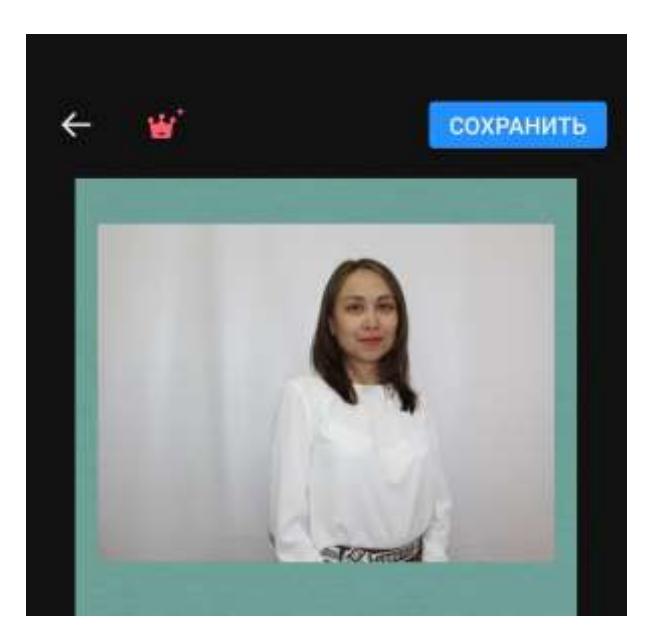

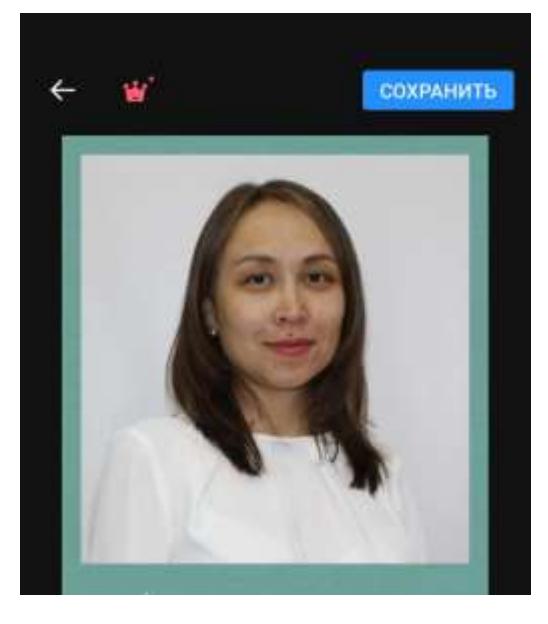

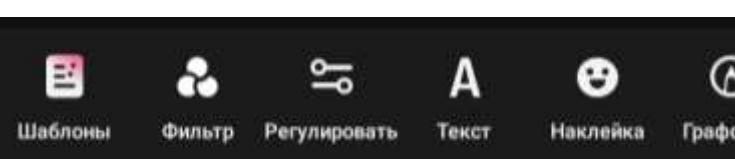

3. Поставьте на фотографию **ФИЛЬТР – Memo**

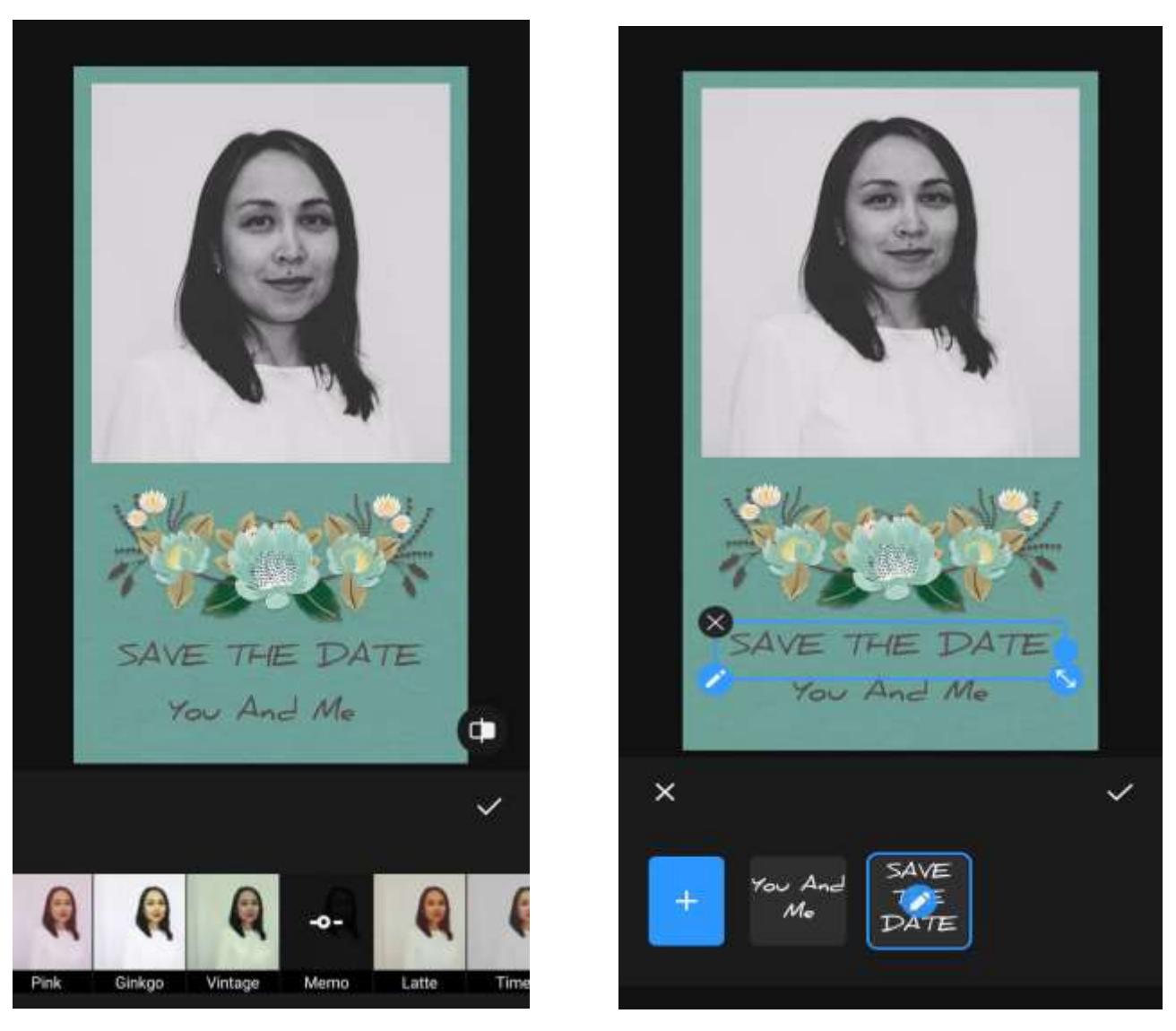

4. Нажав на английский текст «**SAVE THE**

**DATE**», измените его на свой текст, например, **«С продником, дорогой учитель!»**

# 5. Удалите лишний текст

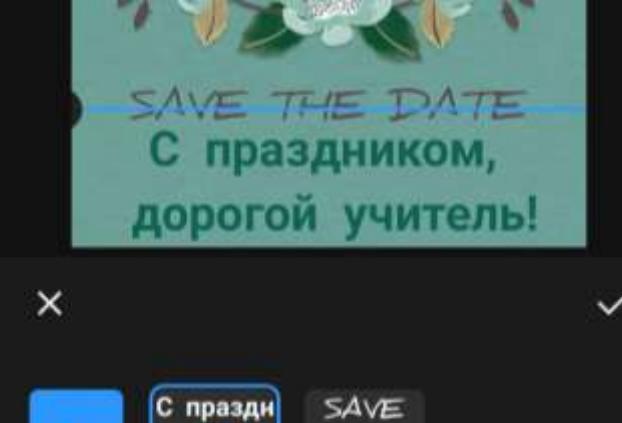

**MEAN** дорого... THE

**DATE** 

6. Скачайте полученный результат. 7. Ваша работа автоматически сохранится у вас в Галерее

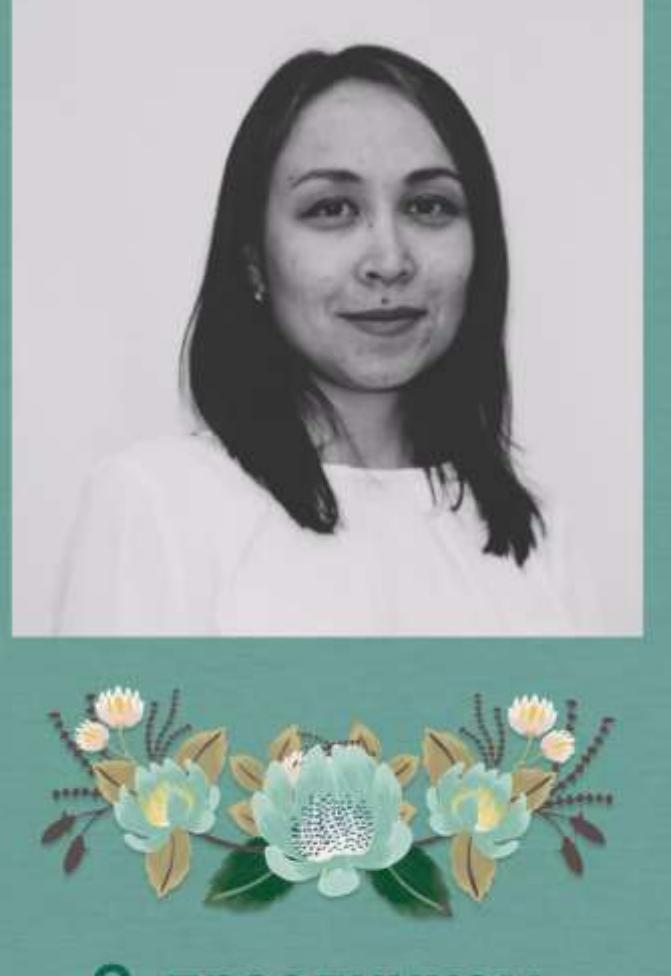

С праздником, дорогой учитель!

*Результат*

#### **ПЛАН-КОНСПЕКТ ЗАНЯТИЯ №6 Аудиторное занятие с элементами дистанционного урока**

#### **1. Повторение: приложение для видеоконференций Googlе Meet**

#### **2. Создание фото на смартфоне**

На каждом устройстве всегда предусмотрено приложение «Камера» от производителя.

В нём есть все необходимые режимы съёмки, включая режим видео и вспышка! А также устройство снабжено и фронтальной камерой для снимка себя (селфи) или видеовызова.

#### *Для фотографии себя:*

- нажмите приложение «Камера» ;
- переключитесь на фронтальную камеру, нажав на значок «Переключить камеру»;
- поднимите устройство повыше, под таким углом будет видна часть одежды и обстановки вокруг, зафиксируйте руку;
- направьте взгляд на объектив, второй рукой плавно нажмите на кнопку «Съёмка» .

## *Чтобы сделать фотографию основной камерой:*

- протрите окно объектива этот элемент склонен к запотеванию и на поверхность оптики могла попасть пыль;
- нажмите приложение «Камера», и запустится фотокамера;
- включите в нужный режим вспышку, нажав на значок молнии  . наведите камеру на объект съемки.
- зафиксируйте руку с Вашим устройством и держите его неподвижно, пока второй рукой плавно нажимаете на кнопку «Съёмка».

Сделав фото, продолжайте удерживать устройство на месте, пока изображение не запишется. Если Вы переместите устройство сразу после нажатия на кнопку, может получиться нечёткое фото

#### *Фото документа и его обрезка и удаление ненужного:* **3. Практическая работа поиск в сети Интернет**

Если Интернет можно сравнить с огромной библиотекой, то интернет-сайт это одна из книг со своим уникальным адресом и именем, она может содержать как одну, так и огромное количество страниц.

Обычно на сайте есть главная страница, которая отображается на сайте первой. Другие страницы разбиты по разделам и сгруппированы.

Если мы знаем название сайта, то его нужно ввести в адресную или поисковую строку браузера и нажать поиск.

Когда мы не знаем адрес сайта, то для поиска нужно:

- открыть браузер Yandex (Яндекс) ;
- очень кратко и чётко сформулировать главные слова запроса;

 набрать их в поисковой строке или продиктовать, нажав на микрофон  ; нажать на поиск.

Для того чтобы сайт открылся, нажмите на заголовок (ссылку). Обычно он имеет иной цвет, в основном синий

# *Практическая работа*  **ПОИСК В СЕТИ ИНТЕРНЕТ Задание: найти ответы в сети Интернет, сделать скриншоты и поставить в MS Word**

#### **1. Открыть текстовый документ MS Word**

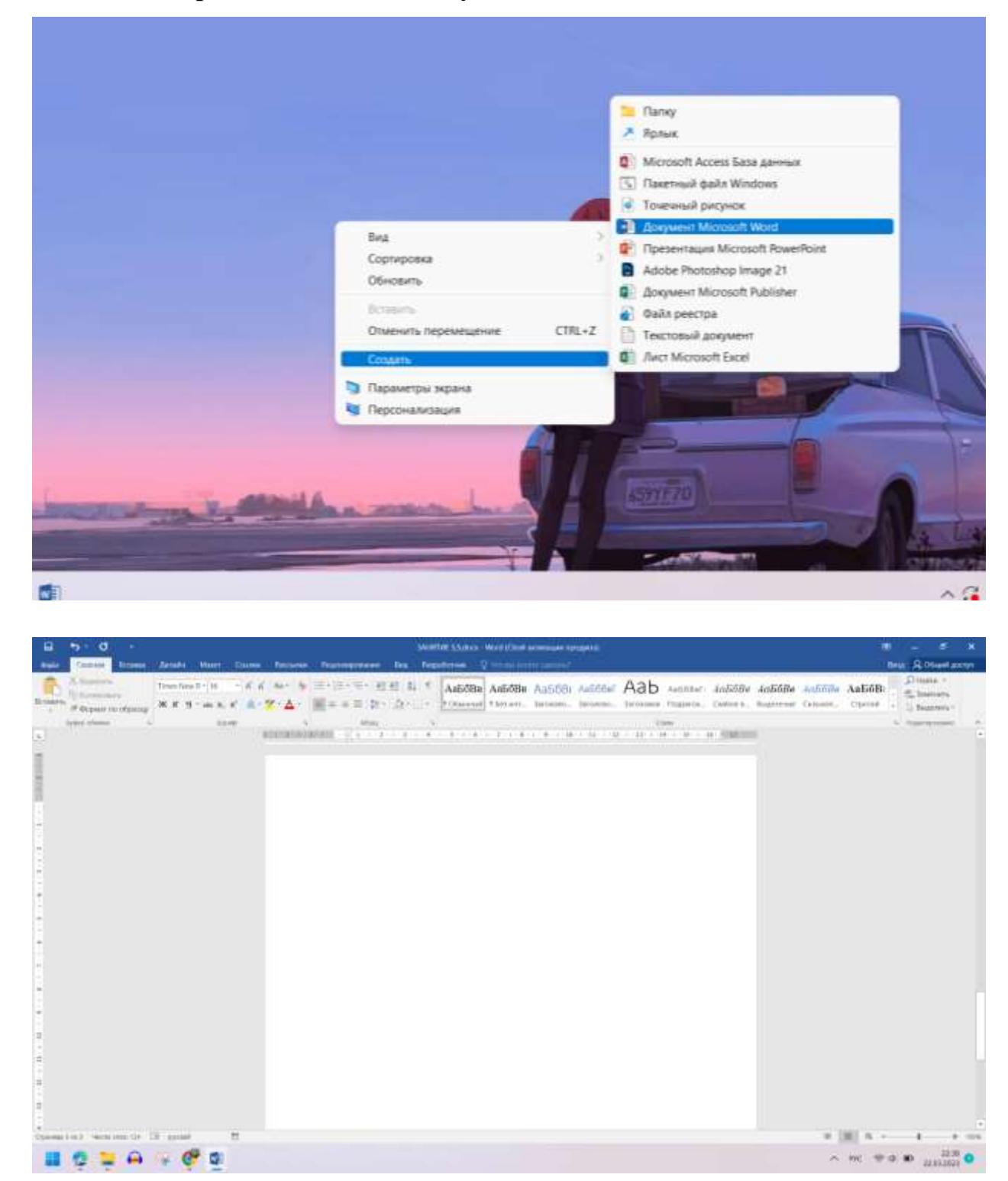

39

3. Найти ответ на вопрос (*см. на следующей странице*) в сети Интернет, сделать скриншот с экрана компьютера

#### **Скриншот экрана на компьютере или ноутбуке делается при помощи кнопки "Print Screen"**

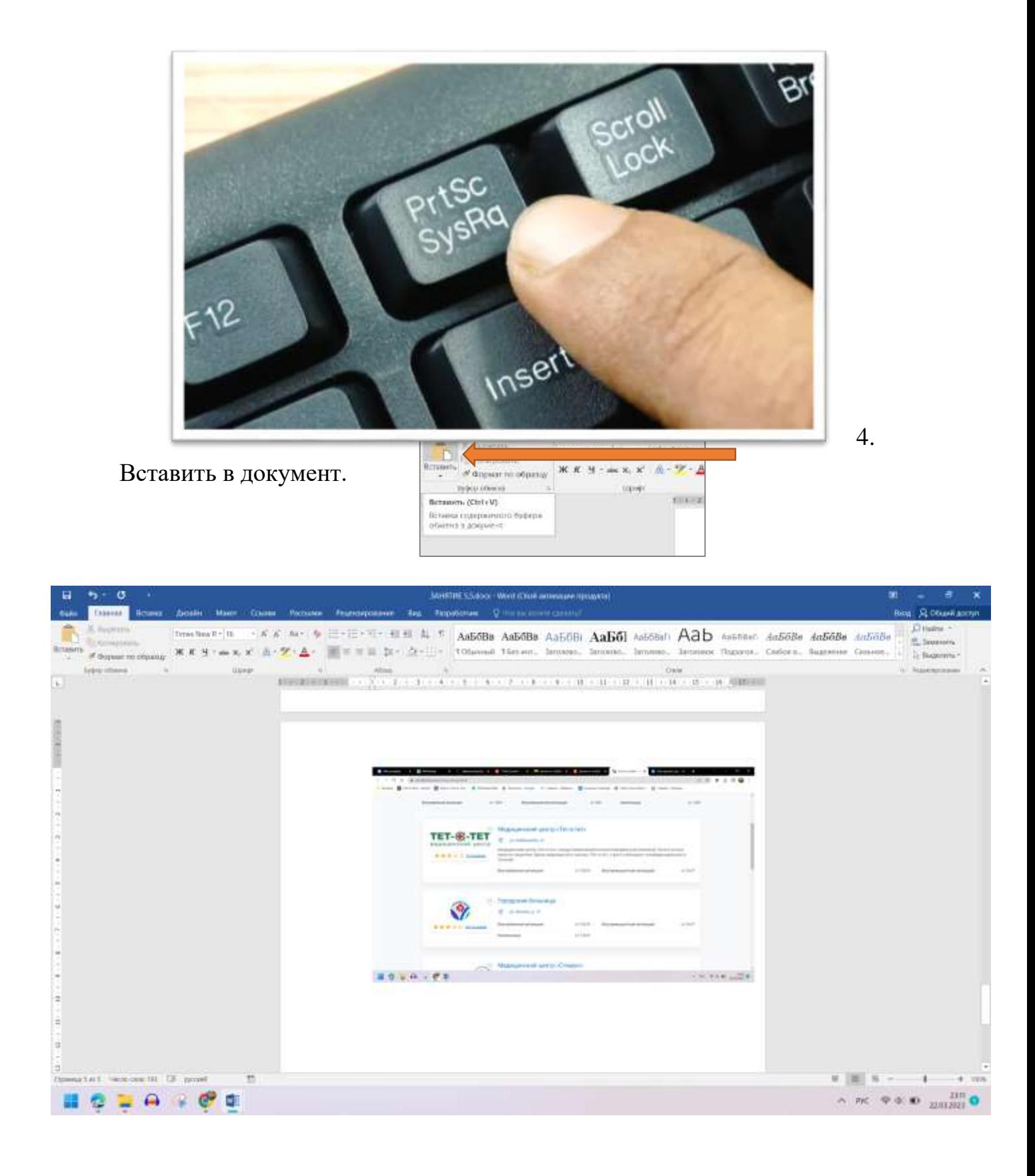

#### 2**Вопросы**

- 1. График работы Сбербанка в г. Сибай
- 2. Сколько стоит ноутбук фирмы *Lenovo (Леново)* в г. Сибай
- 3. График работы терапевтов г. Сибай
- 4. График работы Республиканской больницы г. Уфа.
- 5. Найти телефоны экстренных служб.
- 6. Найти адреса платных медицинских клиник г. Сибай
- 7. Сколько стоит удаление зуба в г. Сибай
- 8. Найти медицинское учреждение, в котором ставят платные системы и уколы.
- 9. Какие мероприятия будут проходить в Сибае на этой неделе?
- 10.Сколько стоит отдых в санатории Ассы
- 11.Туристические места Республики Башкортостан
- 12.Найти сайты, где можно найти информацию о погибшем солдате в ВОВ 1941-1945 г.г.

### **ПЛАН-КОНСПЕКТ ЗАНЯТИЯ № 7**

#### **Мобильная фотокамера и Галерея Согздаздание и обработка видео»**

- 1. Теоретический материал Знакомство с мобильной фотокамерой и Галереей
- 2. Просмотр примера видео
- 3. Съемки видеоматериала
- 4. Практическая работа на тему «Создание и обработка видео»

*Материалы для урока: платок, фартук, «Рыбки» - 2 упаковки, 2 банана, 2 киви, сметана, сахар, ножик, доска, посуда, скатерть, пищевая пленка, ложка.*

#### **Текст для видео**

# *1.Всем привет!*

*Сегодня мы с вами будем учиться делать торт без выпекания.*

*Для этого нам понадобиться печенье «Рыбки», сметана, сахар, банан, киви.*

*Все ингредиенты я беру на глаз.*

2.Банан и киви разрезаем на маленькие кусочки, можно на кубики.

*3.В глубокую миску высыпаем «Рыбки», сахар, добавляем сметану и кусочки банана с киви – перемешиваем.*

4.Получившуюся массу перекладываем в тарелку, застеленную пищевой пленкой, сверху так же закрываем этой же пленкой, и оставляем до следующего дня, тогда торт впитается и получится вкусным.

# **1. ЗАХОДИМ В ПЛЕЙ МАРКЕТ 2. ЗАХОДИМ В ПОИСКОВИК 3. ПОИСК ПРИЛОЖЕНИЯ**

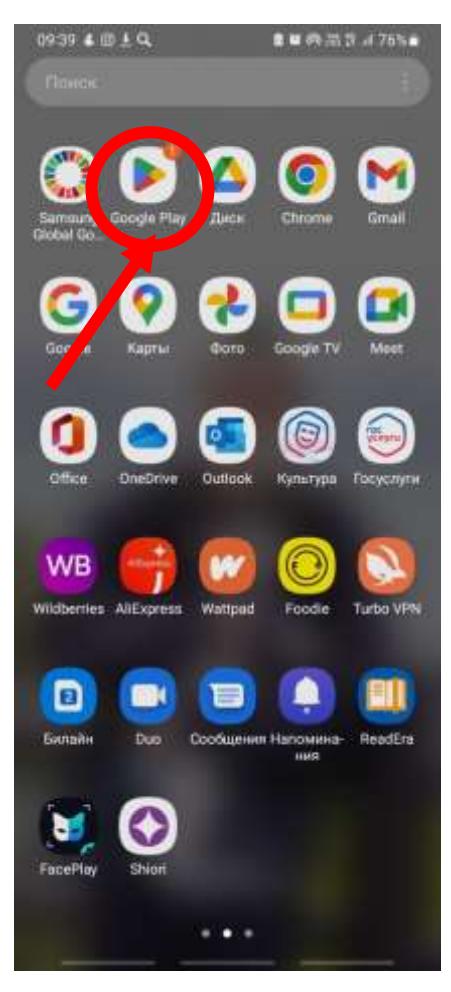

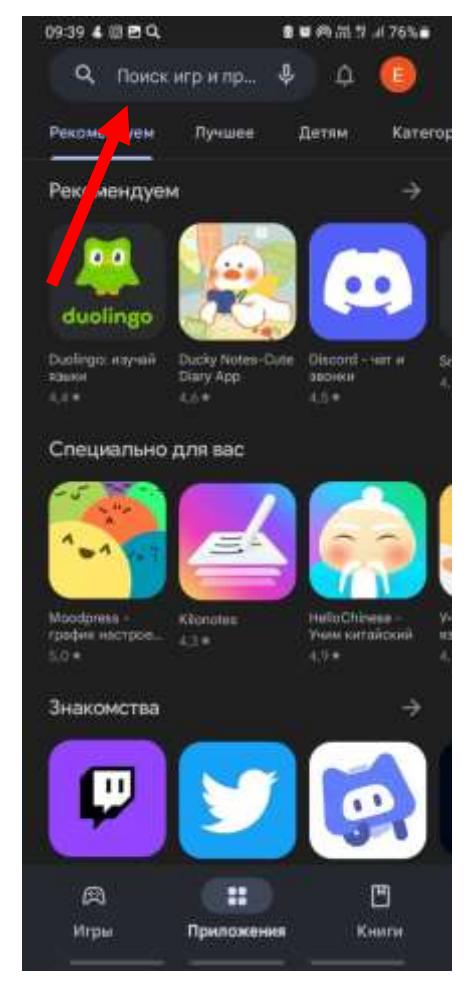

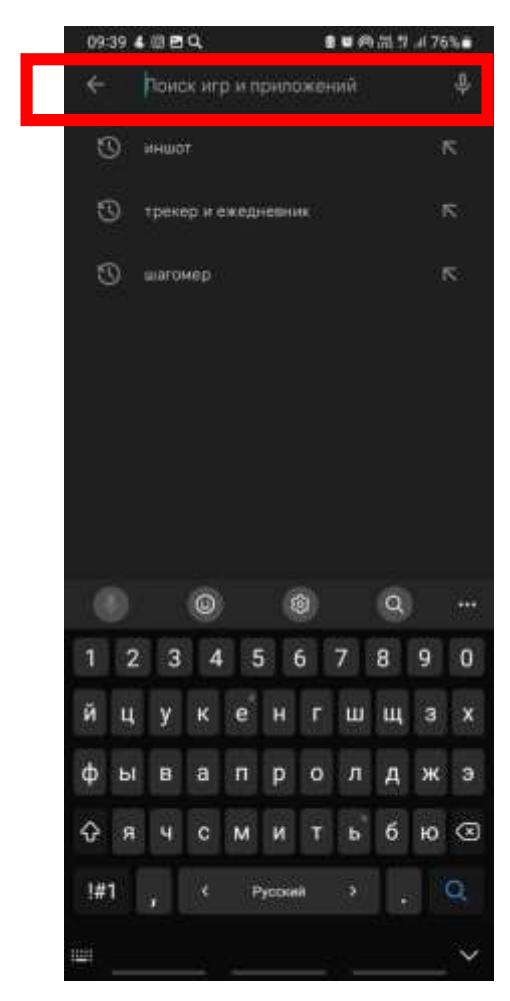

# **4. ПИШЕМ «ИНШОТ» И ПОИСК 5. НАЖИМАЕМ «УСТАНОВИТЬ» 6. УСТАНОВКА ПРИЛОЖЕНИЯ**

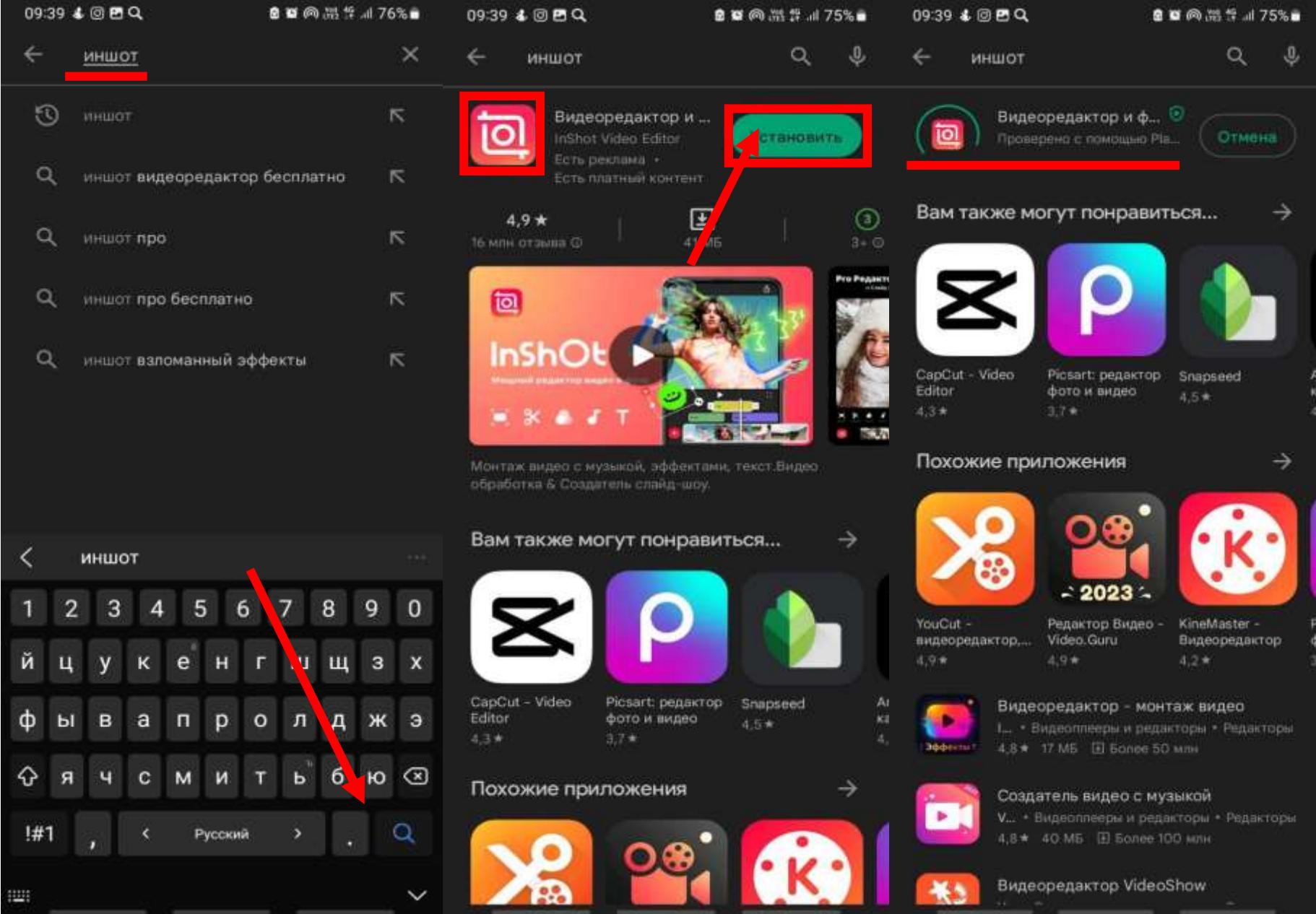

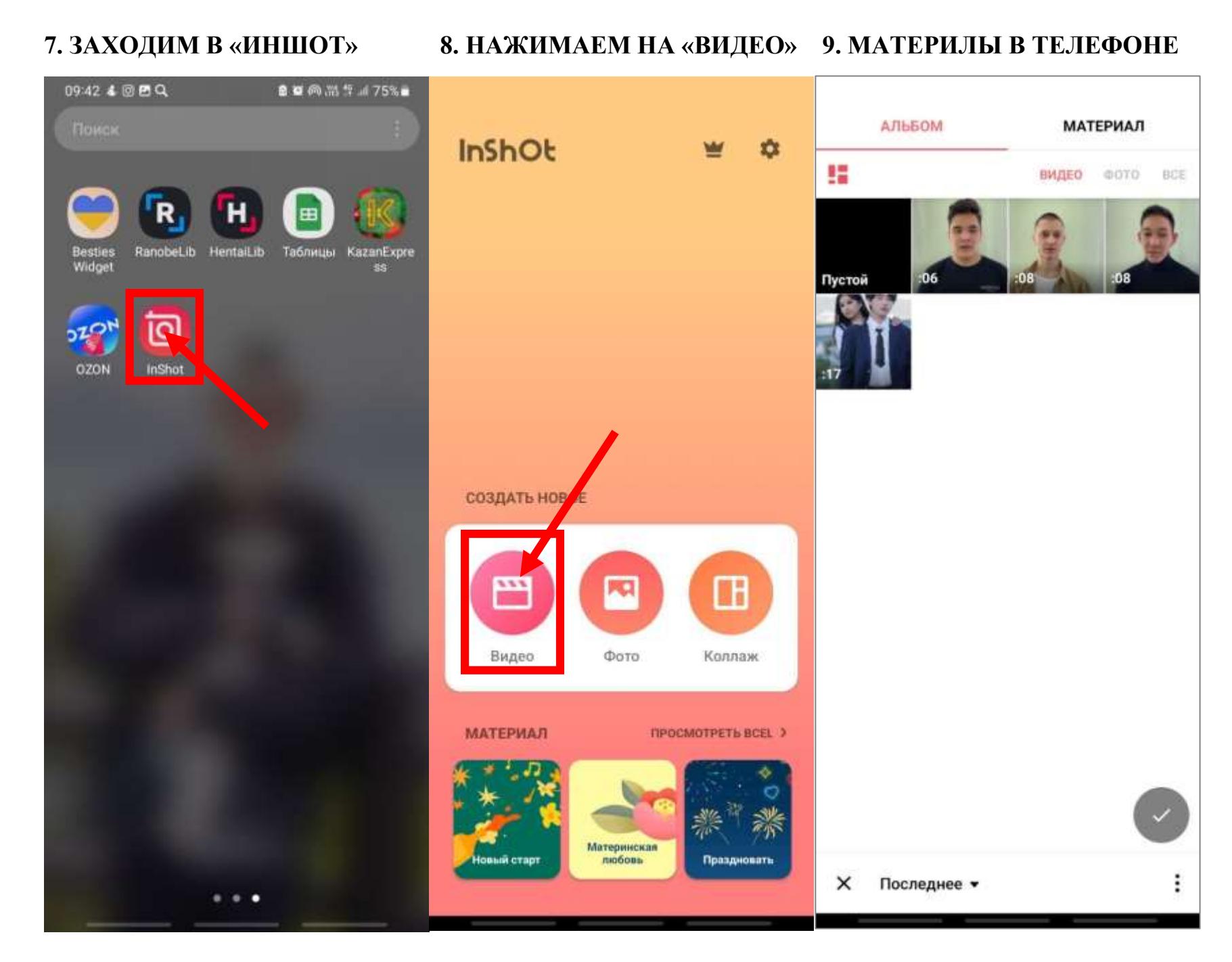

#### 46

### **10. ВЫБИРАЕМ ВИДЕО 11. КНОПКА «СЛЕДУЮЩАЯ» 12. РЕДАКТИРУЕМ ВИДЕО**

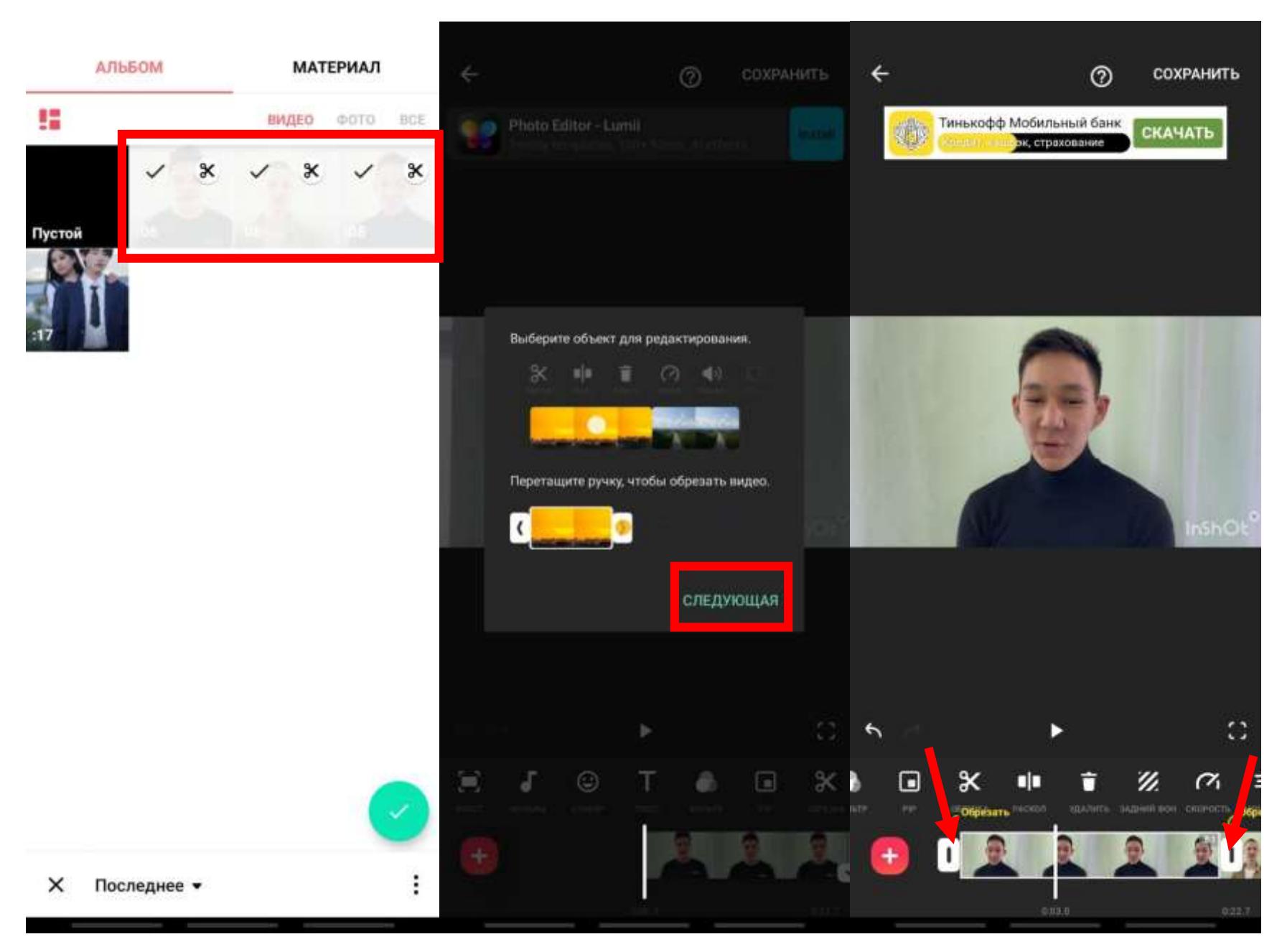

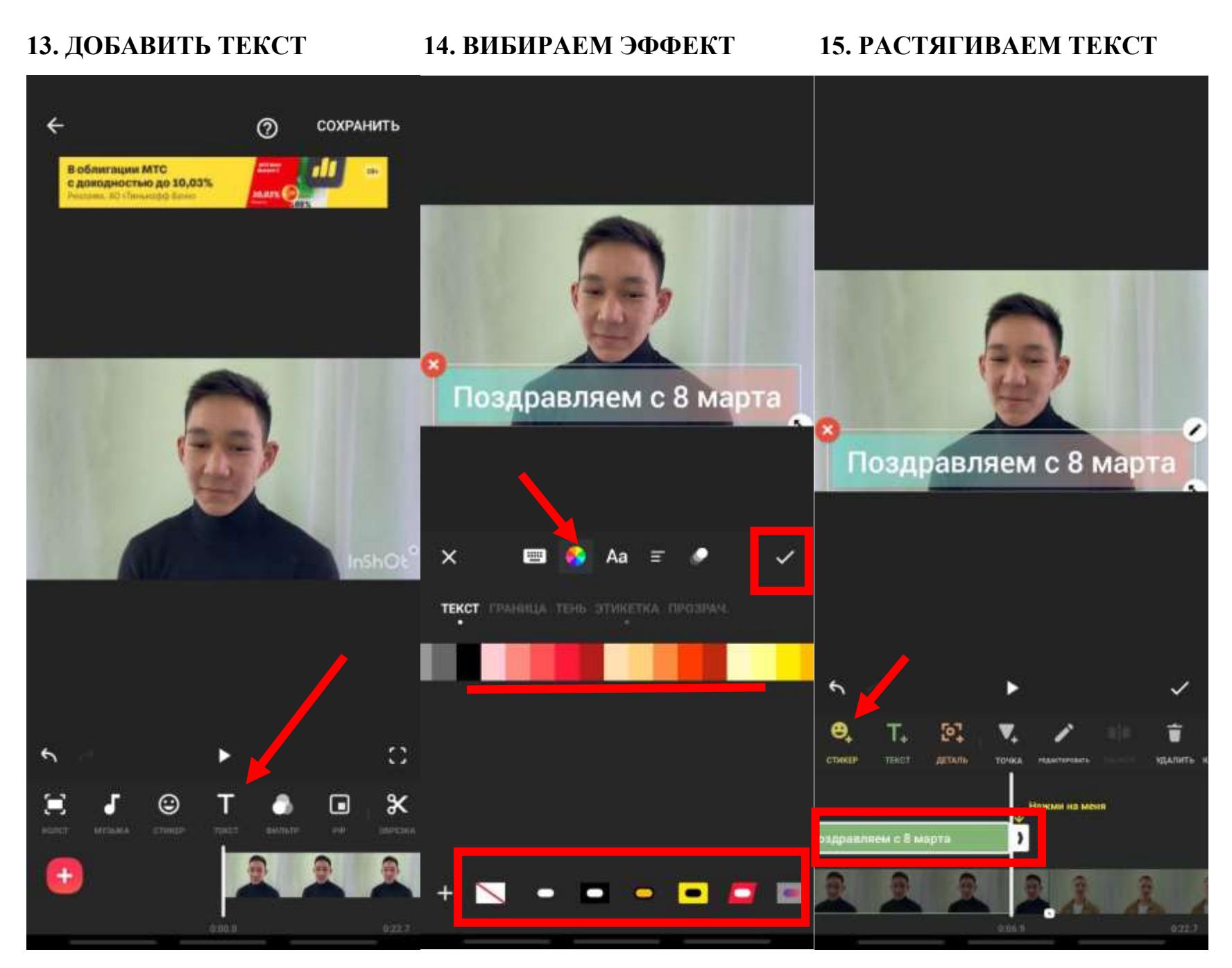

47

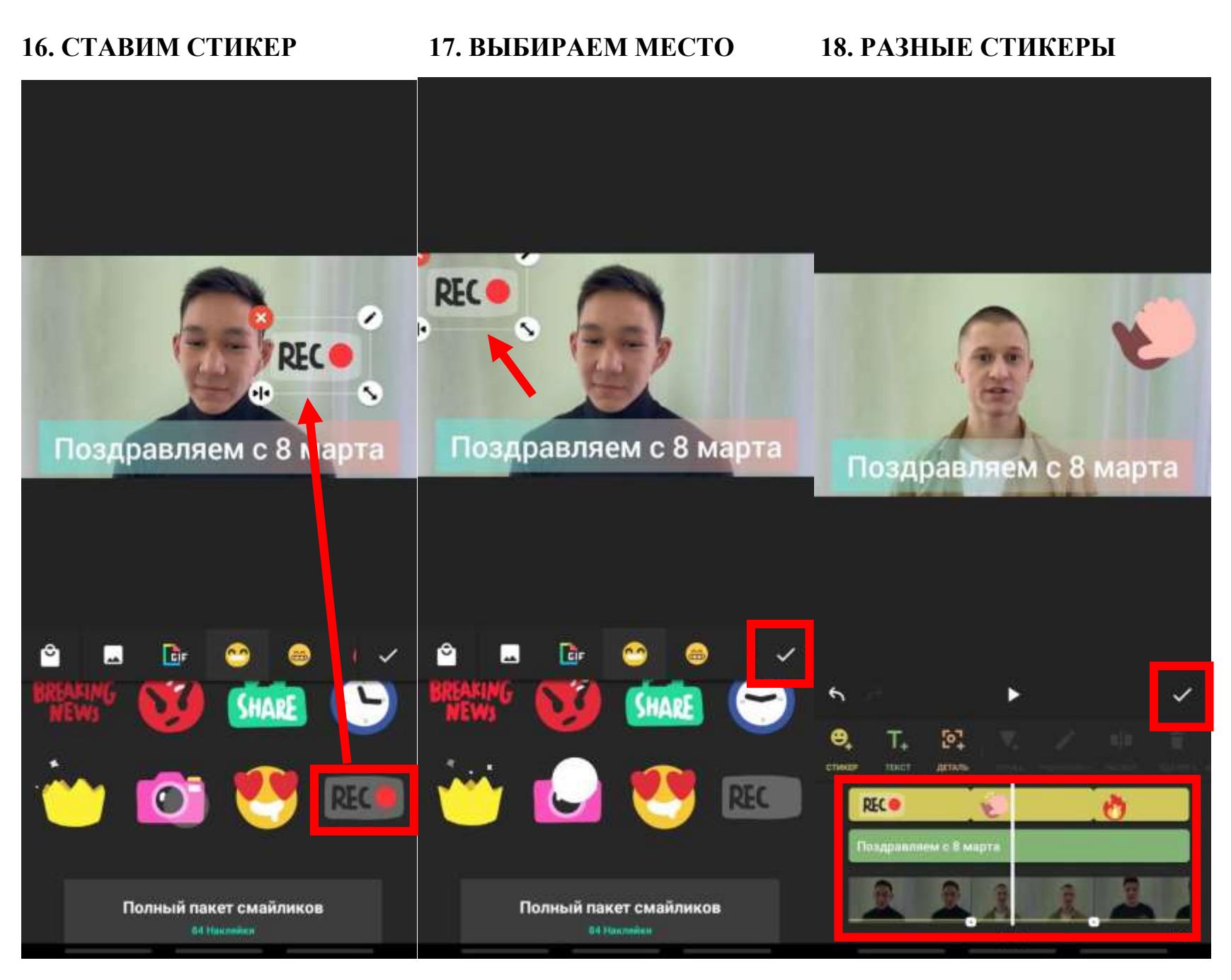

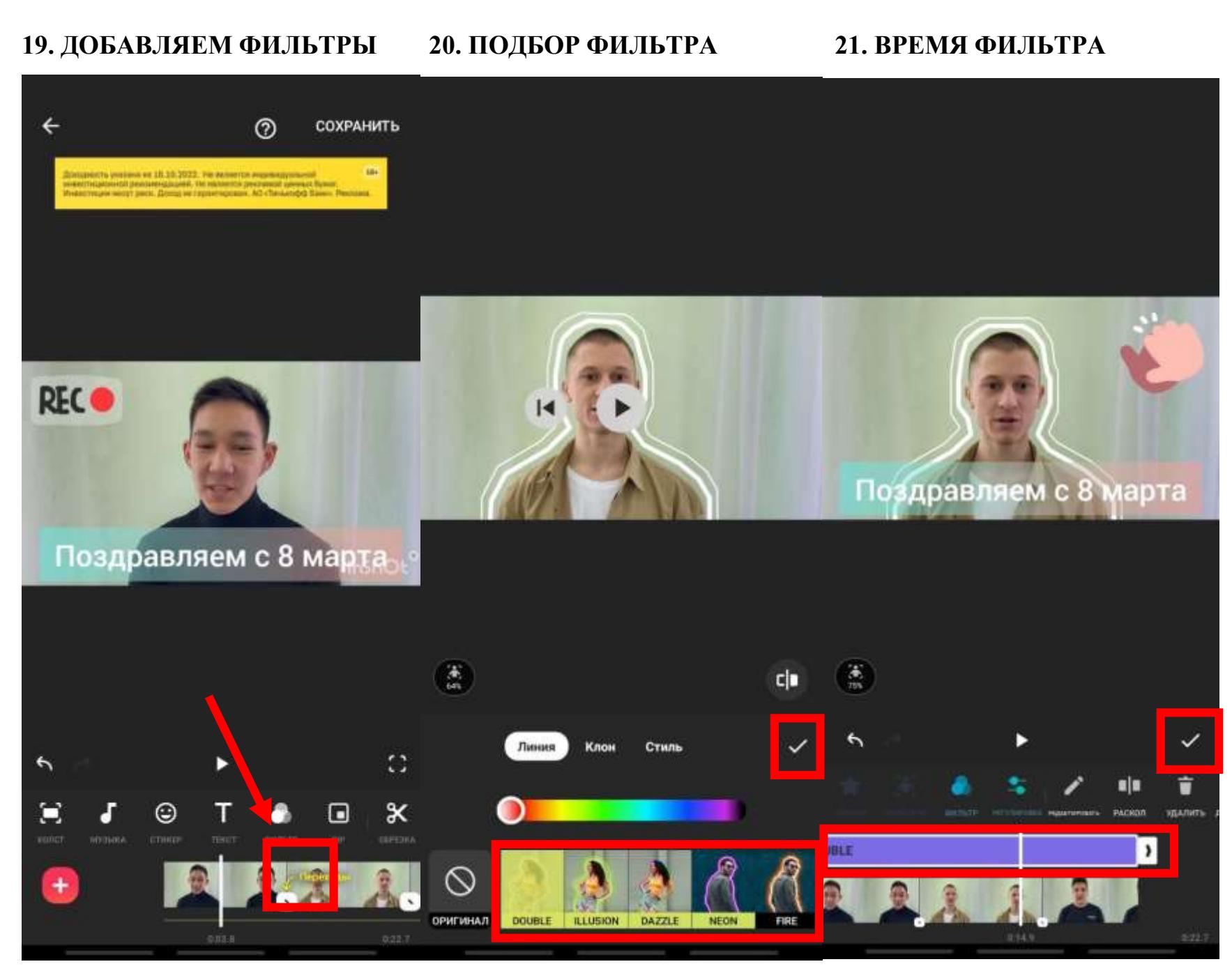

## **22. СОХРАНЯЕМ ВИДЕО 23. ИДЕТ СОХРАНЕНИЕ ВИДЕО. СОХРАНЕННОЕ ВИДЕО БУДЕТ В ГАЛЕРЕИ**

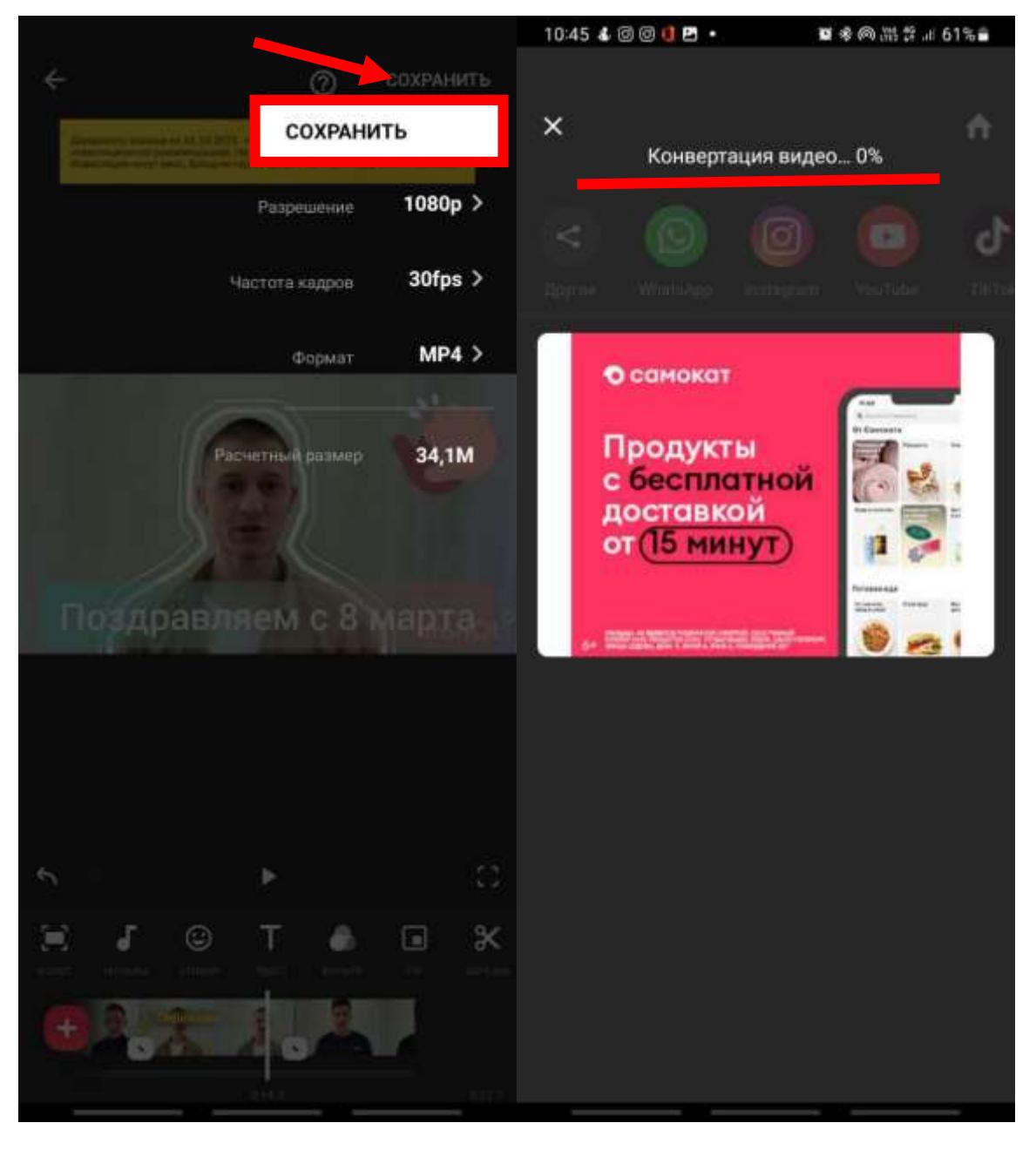